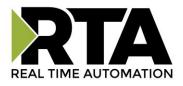

# 460ETCUS-N2E Protocol Gateway Product User Guide

Firmware Version 8.7.22

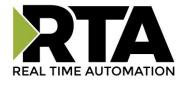

#### Trademarks

CompactLogix, ControlLogix, & PLC-5 are registered trademarks of Rockwell Automation, Inc. EtherNet/IP is a trademark of the ODVA. MicroLogix, RSLogix 500, and SLC are trademarks of Rockwell Automation, Inc. Microsoft, Windows, and Internet Explorer are registered trademarks of Microsoft Corporation. BACnet<sup>®</sup> is a registered trademark of American Society of Heating, Refrigerating and Air-Conditioning Engineers (ASHRAE). All other trademarks and registered trademarks are the property of their holders.

#### **Limited Warranty**

Real Time Automation, Inc. warrants that this product is free from defects and functions properly.

EXCEPT AS SPECIFICALLY SET FORTH ABOVE, REAL TIME AUTOMATION, INC. DISCLAIMS ALL OTHER WARRANTIES, BOTH EXPRESSED AND IMPLIED, INCLUDING BUT NOT LIMITED TO IMPLIED WARRANTIES OF MERCHANTABILITY OR FITNESS FOR A PARTICULAR APPLICATION. THIS LIMITED WARRANTY GIVES YOU SPECIFIC LEGAL RIGHTS. YOU MAY ALSO HAVE OTHER RIGHTS, WHICH VARY FROM STATE TO STATE.

The examples and diagrams in this manual are included solely for illustrative purposes. Because of the many variables and requirements associated with any particular application, Real Time Automation, Inc. cannot assume responsibility or liability for actual use based on the examples and diagrams. Except as specifically set forth above, Real Time Automation and its distributors and dealers will in no event be liable for any damages whatsoever, either direct or indirect, including but not limited to loss of business profits, income, or use of data. Some states do not allow exclusion or limitation of incidental or consequential damages; therefore, the limitations set forth in this agreement may not apply to you.

No patent liability is assumed by Real Time Automation with respect to use of information, circuits, equipment, or software described in this manual.

#### Government End-Users

If this software is acquired by or on behalf of a unit or agency of the United States Government, this provision applies: The software (a) was developed at private expense, is existing computer software, and was not developed with government funds; (b) is a trade secret of Real Time Automation, Inc. for all purposes of the Freedom of Information Act; (c) is "restricted computer software" submitted with restricted rights in accordance with subparagraphs (a) through (d) of the Commercial "Computer Software-Restricted Rights" clause at 52.227-19 and its successors; (d) in all respects is proprietary data belonging solely to Real Time Automation, Inc.; (e) is unpublished and all rights are reserved under copyright laws of the United States. For units of the Department of Defense (DoD), this software is licensed only with "Restricted Rights": as that term is defined in the DoD Supplement of the Federal Acquisition Regulation 52.227-7013 (c) (1) (ii), rights in Technical Data and Computer Software and its successors, and: Use, duplication, or disclosures is subject to restrictions as set forth in subdivision (c) (1) (ii) of the Rights in Technical Data and Computer Software clause at 52.227-7013. If this software was acquired under GSA schedule, the U.S. Government has agreed to refrain from changing or removing any insignia or lettering from the Software or documentation that is provided or from producing copies of the manual or media. Real Time Automation, Inc.

© 2021 Real Time Automation, Inc. All rights reserved.

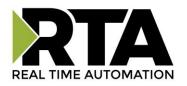

| Revision History                                                     | 6              |
|----------------------------------------------------------------------|----------------|
| Overview                                                             | 7              |
| Hardware Platforms                                                   | 8              |
| Hardware – N2E                                                       | 9              |
| Powering the Gateway                                                 | 9              |
| Mounting with a DIN Rail                                             | 11             |
| Installing                                                           | 11             |
| Removing                                                             | 11             |
| Accessing the Main Page                                              | 12             |
| Error: Main Page Does Not Launch                                     | 13             |
| Committing Changes to the Settings                                   | 14             |
| Main Page                                                            | 15             |
| Device Configuration                                                 | 16             |
| Network Configuration                                                | 17             |
| Allen-Bradley PLC Configuration                                      | 19             |
| External PLC Configuration                                           | 20             |
| External PLC Configuration: Auto-Configure                           | 21             |
| Auto-Configure Group by Device vs. Auto-Configure Group by Data Type | 22             |
| Group by Device (Default Method)                                     | 22             |
| Group by Data Type                                                   | 22             |
| External PLC Configuration: Manual Configure Mode                    | 23             |
| Configuring Read and Write Scan Lines                                | 25             |
| Access Program Scope Tags                                            | 28             |
| Optimized Trigger Guide                                              | 29             |
| OPC UA Server Configuration                                          |                |
| OPC UA Server Group Configuration-Data Groups                        |                |
| Auto-Configure Group by Device vs. Auto-Configure Group by Data Type | 35             |
| Group by Device (Default Method)                                     | 35             |
| Group by Data Type                                                   |                |
| OPC UA Server Data Group Configuration: Auto-Configure               |                |
| OPC UA Server Data Group Configuration: Manual Configure Mode        |                |
| Configuring Input and Output Data Groups                             |                |
| Individual Node                                                      |                |
| Array Node                                                           |                |
| Real Time Automation, Inc. 3                                         | 1-800-249-1612 |

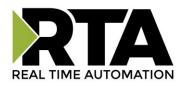

| OPC UA Server Name Configuration                       |    |
|--------------------------------------------------------|----|
| Mapping - Transferring Data Between Devices            |    |
| Display Mapping and Values                             |    |
| Display Data                                           |    |
| Display String                                         |    |
| Display String use case                                |    |
| Data and String Mapping – Auto-Configure               | 50 |
| Data Mapping – Explanation                             | 51 |
| Data Mapping – Adding Diagnostic Information           | 52 |
| String Mapping – Explanation                           | 56 |
| Mapping – Auto-Configure Mode to Manual Configure Mode |    |
| Mapping – Manual Configure Mode to Auto-Configure Mode | 58 |
| View as Text                                           | 59 |
| Data Mapping                                           | 59 |
| String Mapping                                         | 59 |
| Base Triggering – Data Validiation Triggering          | 60 |
| Security Configuration                                 | 62 |
| Security Configuration-Security Levels                 | 63 |
| Security - Log In                                      |    |
| Security - Log Out                                     |    |
| Email Configuration                                    | 65 |
| Alarm Configuration                                    | 66 |
| Diagnostics – Alarm Status                             | 68 |
| Alarms – Active                                        | 68 |
| Alarms – Clear                                         | 69 |
| Change of State (COS) Configuration                    |    |
| Diagnostics Info                                       | 71 |
| Diagnostics Mapping                                    | 71 |
| Diagnostics – Allen-Bradley PLC                        |    |
| Diagnostics – OPC UA Server                            | 75 |
| LED Configuration                                      | 77 |
| Configuration Files                                    |    |
| Export Configuration                                   |    |
| Import Configuration<br>Real Time Automation, Inc. 4   |    |

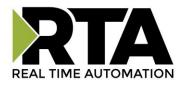

| Save and Replace Configuration Using SD Card | 80 |
|----------------------------------------------|----|
| Saving Configuration Using SD Card           |    |
| Replacing Configuration Using SD Card        |    |
| Intelligent Reset Button                     |    |
| Utilities                                    |    |
|                                              |    |

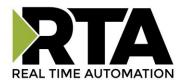

# **Revision History**

| Version | Date       | Notes                                                                                                    |
|---------|------------|----------------------------------------------------------------------------------------------------|
| 8.4.5   | 11/18/2019 | <ul> <li>Features Added</li> <li>Released OPC UA Server (US) Protocol</li> <li>Ability to now Import/Export Template Files with out an FTP session.</li> <li>Bug Fixes</li> <li>Updated Profinet Server (PS) on N34 hardware Platform</li> <li>Updated Wi-Fi software</li> </ul>                                                                                                    |
| 8.6.0   | 2/28/20    | <ul> <li>Bug Fixes</li> <li>1. Omron Plc Communication fixes for EtherNet/IP</li> <li>2. Profinet GSDML Substitute values fix</li> </ul>                                                                                                    |
| 8.7.4   | 9/1/20     | <ul> <li>Features Added:</li> <li>1. BMS, BM, DFM, DS, DM, TCP, USB, PBS have been ported to the latest base software.</li> <li>2. TCP,BMS,BM now Available on N2E and N2EW hardware Platform</li> <li>3. New ASCII Mode Available on TCP/A/USB/WI protocols</li> <li>4. User Guides updated with more examples</li> <li>Bug Fixes:</li> <li>1. Improved Data Mapping and String Mapping performance</li> <li>2. Improved functionality/performance on EC,ETC,ES,MC,MS,BS,BC, A,,WI,PS protocols.</li> </ul> |
| 8.7.22  | 4/6/21     | Features Added:<br>1. Support for RSLogix Versions 32 + with unsigned data type support<br>2. ETC now support Long integer files (L files) for MicroLogix PLCS that support them<br>3. SC now supports data block (DB) access                                                                                                    |

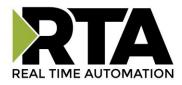

# Overview

The 460ETCUS-N2E gateway connects five Allen-Bradley PLC to an OPC UA Client. By following this guide, you will be able to configure the 460ETCUS-N2E gateway.

For further customization and advanced use, please reference the appendices located on the CD or online at: <u>http://www.rtautomation.com/product/460-gateway-support/</u>.

If at any time you need further assistance, do not hesitate to call Real Time Automation support. Support Hours are Monday-Friday 8am-5pm CST

Toll free: 1-800-249-1612 Email: support@rtautomation.com

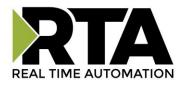

# Hardware Platforms

The 460 Product Line supports a number of different hardware platforms. There are differences in how they are powered, what serial settings are supported, and some diagnostic features supported (such as LEDs). For these sections, be sure to identify the hardware platform you are using.

To find which hardware platform you are using:

- 1) Look on the front or back label of the unit for the part number.
- On the webpage inside the gateway, navigate to the dropdown menu under Other and select Utilities. Click the Listing of Revisions button. The full part number is displayed here.

Once you have the full part number, the platform will be the number following the "-N":

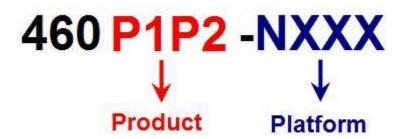

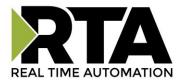

# Hardware – N2E

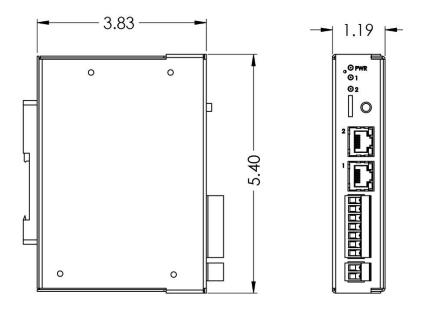

# Powering the Gateway

The following steps will allow you to properly and safely power the gateway.

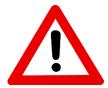

Warning: Improper wiring will cause unit failure! Use the Screw Terminal's power connection!

- 1) Connect a 12-24 VDC power source to the gateway, Red Wire = (+) Black Wire = (-).
  - a) The unit draws 8 VDC 900mA (7.2W) Max
  - b) The unit draws 35 VDC 900mA (31.5W) Max
  - c) The gateway has a voltage operating range from 8-35 VDC, 24 VDC is recommended.

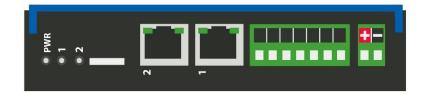

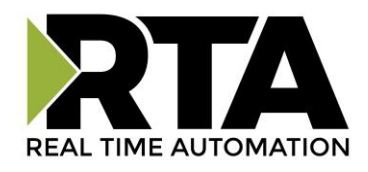

# Hazardous Environment Power & Installation Instructions

This equipment is suitable for use in Class I, Division 2, Groups A, B, C and D, or non-hazardous locations only.

**WARNING – EXPLOSION HAZARD** - Do not disconnect equipment unless power has been removed or the area is known to be non-hazardous.

WARNING - EXPLOSION HAZARD - Substitution of components may impair suitability for Class I, Division 2.

# THIS EQUIPMENT IS AN OPEN-TYPE DEVICE AND IS MEANT TO BE INSTALLED IN AN ENCLOSURE SUITABLE FOR THE ENVIRONMENT SUCH THAT THE EQUIPMENT IS ONLY ACCESSIBLE WITH THE USE OF A TOOL.

WARNING – POWER JACK (Screw Terminals, J7) IS FOR MAINTENANCE USE ONLY AND MAY ONLY BE USED WHILE THE AREA IS KNOWN TO BE FREE OF IGNITIBLE CONCENTRATIONS OF FLAMMABLE GASES OR VAPORS. IT IS NOT TO BE CONNECTED UNDER NORMAL OPERATION.

In Hazardous Environments the unit must be powered with between 8-35 VDC, 8 VDC @ 900 mA (7.2 W) max. Supervised. The unit is certified to be operated at -40°C to 50°C.

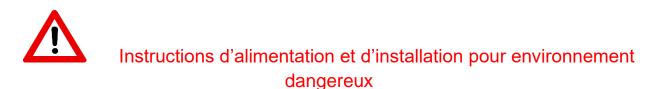

Cet équipement est conçu pour être utilisé uniquement dans des lieux de classe I, division 2, groupes A, B, C et D, ou non dangereux.

**AVERTISSEMENT** - **RISQUE D'EXPLOSION** - Ne débranchez pas l'équipement à moins que le courant ne soit coupé ou que la zone ne présente aucun danger.

**AVERTISSEMENT** - **RISQUE D'EXPLOSION** - La substitution de composants peut compromettre l'adéquation à la classe I, division 2.

### CET APPAREIL EST UN DISPOSITIF DE TYPE OUVERT ET IL FAUT L'INSTALLER DANS UN ENCEINTE ADAPTÉ À L'ENVIRONNEMENT TEL QU'IL N'EST ACCESSIBLE À L'UTILISATION D'UN OUTIL.

**AVERTISSEMENT** - LE POWER JACK (bornes à vis, J7) est destiné exclusivement à la maintenance et ne peut être utilisé que lorsque la zone est connue pour être exempte de concentrations inintéressantes de gaz ou de vapeurs inflammables. IL NE DOIT PAS ÊTRE CONNECTÉ SOUS UN FONCTIONNEMENT NORMAL.

Dans les environnements dangereux, l'unité doit être alimentée entre 8-35 VDC, 8 VDC @ 900 mA (7,2 W) max. Supervisé. L'appareil est certifié pour fonctionner entre -40 ° C et 50 ° C.

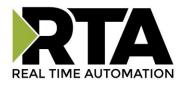

# Mounting with a DIN Rail

# Installing

Follow these steps to install your interface converter.

- 1) Mount your DIN Rail.
- 2) Hook the bottom mounting flange under the DIN Rail.
- 3) While pressing the 460ETCUS-N2E against the rail, press up to engage the spring loaded lower clip and rotate the unit parallel to the DIN Rail.
- 4) Release upward pressure.

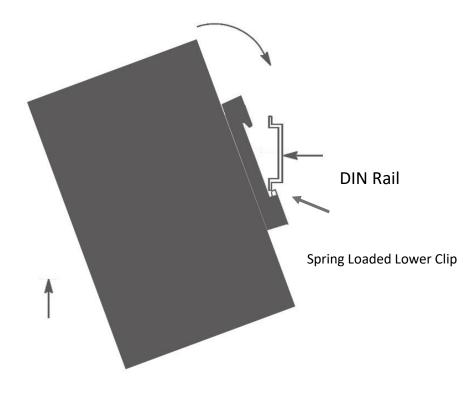

# Removing

Follow these steps to remove your interface converter.

- 1) Press up on unit to engage the spring loaded lower clip.
- 2) Swing top of the unit away from DIN Rail.

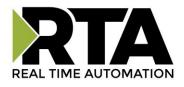

# Accessing the Main Page

The following steps will help you access the browser based configuration of the gateway. By default, DHCP is enabled. If the gateway fails to obtain an IP address over DHCP it will Auto IP with 169.254.X.Y. For more information on your Operating system network setting refer to the Access Browser Configuration Doc on the CD or download from our support web site.

1) Insert the provided CD-ROM into a computer also on the network.

| NDK Settings<br>IP | 0. | 0.0 | . 0 |      | - Select a Ur | nit<br>XXYY [00-03-F4-0A-D2-8C] | AutolP at 169.254.4 |
|--------------------|----|-----|-----|------|---------------|---------------------------------|---------------------|
| Network Mask       | 0. | 0.0 | . 0 |      |               |                                 |                     |
| GateWay            | 0. | 0.0 | . 0 | Set> |               |                                 |                     |
| DNS 🛛              | 0. | 0.0 | . 0 |      | •             | m                               |                     |
|                    |    |     |     |      | 1             | Search Again                    |                     |
|                    |    |     |     |      | ch Webpage    | Advanced                        | Close               |

- 2) Run the IPSetup.exe program from the CD-ROM.
- 3) Find unit under "Select a Unit".
- a. Change Gateway's IP address to match that of your PC if DHCP has failed.
- i. You will know DHCP has failed if the gateway's IP address is AutoIP at 169.254.X.Y.
- ii. If successful, it will say DHCP'd at ex: 192.168.0.100 or however your DCHP Client is set up.
- b. If you do not see the gateway in this tool, then your PC is most likely set up as a static IP.
- i. Change your PC's network settings to be DHCP. If DHCP fails, then it will change to be on the 169.254.x.y network.
- ii. Relaunch the IP Setup tool to see if gateway can be discovered now.
- 4) Click Launch Webpage. The Main page should appear.

## Default setting is set to DHCP. If DHCP fails, default IP Address is 169.254.x.y

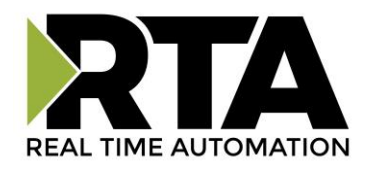

# **Error: Main Page Does Not Launch**

If the Main Page does not launch, please verify the following:

- 1) Check that the PC is set for a valid IP Address
- a. Open a MS-DOS Command Prompt
- b. Type "ipconfig" and press enter
- c. Note the PC's IP Address, Subnet, and Default Gateway
- The gateway must be on the same Network/Subnet as the PC whether it's setup for DHCP or Static. Once you have both devices on the same network, you should be able to ping the gateway using a MS-DOS Command Prompt.

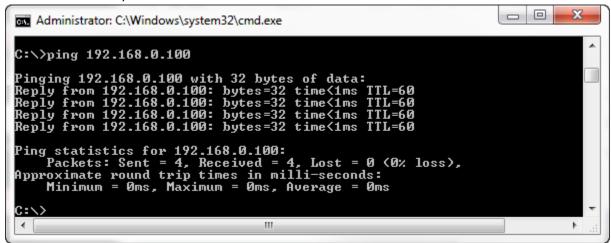

The Screenshot above shows a gateway that is currently set to a static IP Address of 192.168.0.100.

If you are able to successfully ping your gateway, open a browser and try to view the main page of the gateway by entering the IP Address of the gateway as the URL.

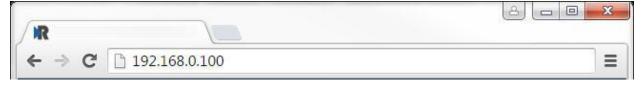

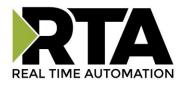

# **Committing Changes to the Settings**

- All changes made to the settings of the gateway in Configuration Mode will not take effect until the gateway is restarted via the webpage. Changes will not be stored if the gateway's power is removed prior to a reboot.
- **NOTE:** The gateway does not need to be restarted after every change. Multiple changes can be made before a restart, but they will not be committed until the gateway is restarted.
- When all desired changes have been made, press the **Restart Now** button.
- The webpage will redirect to our rebooting page shown below:

| RTA                        | www.rtaautomation.com |
|----------------------------|-----------------------|
| Real Time Automation, Inc. |                       |
|                            |                       |
|                            |                       |
|                            |                       |
|                            |                       |
|                            |                       |
|                            |                       |
|                            |                       |
|                            |                       |

- The reboot can take up to 20 seconds.
- $\circ$   $\:$  If the IP address has not been modified, the gateway will automatically redirect to the main page.
- If the IP address was modified, a message will appear at the top of the page to instruct the user to manually open a new webpage at that new IP.

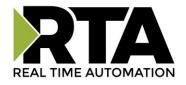

# Main Page

The main page is where important information about your gateway and its connections are displayed. Mode (orange box below):

Running Mode:

- Protocol communications are enabled
- Configuration cannot be changed during Running Mode. If changes are needed, click the Configuration Mode button shown in the green box below
   Configuring Mode:

Configuring Mode:

- Protocol communication is stopped and no data is transmitted
- Configuration is allowed

Navigation (green box below):

You can easily switch between modes and navigate between pages (Configuration, Diagnostics, and Other pages) using the buttons on the left hand side.

| RTA                                                                                             |                                                                   |                                                                          |                                  | www.rtaautomation.com    |
|-------------------------------------------------------------------------------------------------|-------------------------------------------------------------------|--------------------------------------------------------------------------|----------------------------------|--------------------------|
| Real Time Auton                                                                                 | nation, Inc.                                                      |                                                                          |                                  | 460ETCMC                 |
| Configuration Mode<br>Main Page<br>CONFIGURATION<br>Network Configuration                       |                                                                   | Device Description: Applicat                                             | n Page<br>tion Description       |                          |
| Allen-Bradley PLC<br>Modbus TCP/IP Client<br>Display Data<br>DIAGNOSTICS<br>-Select- ▼<br>OTHER | Network Status<br>Ethernet Port<br>Allen-Bradley PLC Statu        | Link Status<br>100Mbps, Full Duplex<br>IS<br>Fatal Error: No Configurati | MAC Address<br>00:03:F4:0A:43:CC | IP Address<br>10.1.28.95 |
| -Select-                                                                                        | Last Read Error Code:<br>Last Write Error Code:                   | C C                                                                      |                                  |                          |
|                                                                                                 | Last Error Code:                                                  | Status<br>Fatal Error: No Configurati<br>Connection Status: No De        |                                  |                          |
|                                                                                                 | Data Mapping Status<br># Enabled:<br># of Errors:<br>First Error: |                                                                          |                                  |                          |

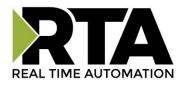

# **Device Configuration**

The device configuration area is where you assign the device description parameter. Changes can only be made when the gateway is in Configuration Mode.

| Main Page                                   |  |
|---------------------------------------------|--|
| Device Description: Application Description |  |
| Save Parameters                             |  |

Once you are done configuring the Description, click the **Save Parameters** button.

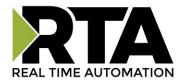

# **Network Configuration**

The network configuration area is where you assign the IP address and other network parameters. Changes can only be made when the gateway is in Configuration Mode.

Once you are done configuring the Network Settings, click the **Save Parameters** button.

If you are changing the IP Address of the gateway, the change will not take effect until the unit has been rebooted. After reboot, you must enter the new IP Address into the URL.

| Network Configuration         |                                                                           |                                                                                                    | Help |
|-------------------------------|---------------------------------------------------------------------------|----------------------------------------------------------------------------------------------------|------|
| Ethernet Switch Configuration |                                                                           |                                                                                                    |      |
|                               | Topology:                                                                 | Independent $\vee$                                                                                       |      |
| Ethernet Port 1 Configuration |                                                                           |                                                                                                    |      |
|                               |                                                                           | 00:03:F4:0A:C0:64<br>Auto-Negotiate V<br>Static IP V                                                     |      |
|                               | Subnet:                                                                   | 192.168.47.199           255.255.255.0                                                                   |      |
|                               | Default Gateway:<br>DNS Gateway:                                          |                                                                                                    |      |
|                               | Save Pa                                                                   | rameters                                                                                                 |      |
| Ethernet Port 2 Configuration |                                                                           |                                                                                                    |      |
|                               | IP Setting:<br>IP Address:<br>Subnet:<br>Default Gateway:<br>DNS Gateway: | Auto-Negotiate     V       Static IP     10.1.28.105       255.255.0.0     0.0.0       0.0.0.0     0.0.0 |      |
|                               | Save Pa                                                                   | rameters                                                                                                 |      |

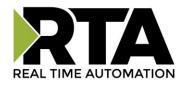

## **Network Interface Options**

The N2E hardware has two different Network Interface options, Independent and Switch Mode. Below, you can find the different use cases that each interface option allows for.

## Independent Mode

- 1) Two Ethernet-based protocols on the same IP Network
  - a) Ethernet Port 1 used OR
  - b) Ethernet Port 2 used OR
  - c) Ethernet Port 1 & 2 used
- 2) Two Ethernet-based protocols on different IP Networks
  - a) Ethernet Port 1 used AND
  - b) Ethernet Port 2 used

## **Switch Mode** – Only Ethernet Port 1 is used for protocol communication

- 3) One Ethernet-based protocol on the IP Network (layer-2 switch)
  - a) Ethernet Port 1 used for direct protocol communication
  - b) Ethernet Port 2 available for daisy chaining devices together
    - i) A Ring topology is NOT supported
- 4) Two Ethernet-based protocols on same IP Network
  - a) Ethernet Port 1 used for direct protocol communication with another switch, hub, or router
  - b) Ethernet Port 2 available for a daisy chaining devices together
    - i) A Ring topology is NOT supported
- 5) Two Ethernet-based protocols on different IP Networks
  - a) Not Possible must use Independent Mode

It is recommended to leave the DNS Gateway set to 0.0.0.0 and the Ethernet Link as Auto-Negotiate. If configuring the gateway to use E-mail, the DNS Gateway must be set.

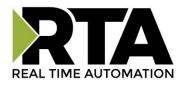

# **Allen-Bradley PLC Configuration**

Click the Allen-Bradley PLC button to access the configuration page.

- 1) Select which **Network Interface** to use for this Allen-Bradley PLC connection. If using single port hardware, the Network Interface will default to Ethernet port only.
- 1) **Delay Between Messages**: Enter the length of time to delay between read and write scan line requests (ms).
- 2) **Response Timeout**: Enter the amount of time the gateway should wait before a timeout is issued for a read/write request (ms).
- 3) **Delay Between Connect Attempts**: Enter the amount of time the gateway should wait between attempts to connect to the PLC.
- 4) **Dependency Protocol**: If enabled, the Allen-Bradley PLC communication will stop if communication to the selected protocol is lost.

| Allen-Bradley PLC Configuration |            |                    | Help |
|---------------------------------|------------|--------------------|------|
| Network Interface:              | Ethernet 1 | (192.168.47.206) • |      |
| Delay Between Messages:         | 10         | 0-60000 ms         |      |
| Response Timeout:               | 500        | 100-60000 ms       |      |
| Delay Between Connect Attempts: | 1000       | 1000-60000 ms      |      |
| Dependency Protocol:            | None       |                    |      |
| Save Pa                         | rameters   |                    |      |

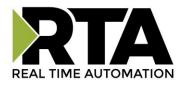

# **External PLC Configuration**

The bottom area of the Allen-Bradley PLC Configuration page lets you configure up to five PLCs.

There are three ways to configure this protocol:

- 1) Auto-Configure Group by Device (Default)
- 2) Auto-Configure Group by Data Type
- 3) Manual Mode

**NOTE**: You may go back and forth between modes, but when reverting from Manual Mode to either of the two Auto-Configure Modes, all changes made in Manual Mode will be discarded.

| Allen-Bradley PLC Device List |          |              |
|-------------------------------|----------|--------------|
|                               | -Select- | ✓ Delete PLC |
|                               | <<       | 1 >>         |
|                               |          | 1-2          |

- 1) To add additional PLCs, click the -Select- dropdown under Allen-Bradley PLC Device List and select Add Generic PLC option.
  - a) To remove a device, navigate to the server to delete using the << and >> buttons and click the **Delete PLC** button.
  - b) To create a new PLC with the same parameters already configured from another PLC, click the -Select- dropdown and select the Add from PLC X option (where X represents the PLC you wish to copy parameters from). Once created, you can make any additional changes needed to that new PLC.

**NOTE**: Auto-Configure Modes can ONLY be used in PLC 1.

2) To edit scan lines, you will need to go into Manual Configure Mode.

| Allen-Bradley PLC D                          | evice List                                                                                         |                 |                    |           |  |  |  |
|----------------------------------------------|----------------------------------------------------------------------------------------------------|-----------------|--------------------|-----------|--|--|--|
| -Select-                                     |                                                                                                    |                 |                    |           |  |  |  |
|                                              |                                                                                                    |                 |                    |           |  |  |  |
|                                              | 1-1                                                                                                |                 |                    |           |  |  |  |
|                                              |                                                                                                    |                 |                    |           |  |  |  |
|                                              | Manual Configure                                                                                   | ~               |                    |           |  |  |  |
|                                              | Auto-Configure Gro                                                                                 |                 |                    |           |  |  |  |
|                                              | Auto-Configure Gro<br>Manual Configure                                                             | up by Data Type |                    |           |  |  |  |
|                                              |                                                                                                    |                 |                    | ]         |  |  |  |
| Enable                                       | Allen-Brac                                                                                         | diey PLC 1      |                    |           |  |  |  |
| Device La                                    | bel ETC01                                                                                          | IP Addres       | ss 10.1.16.200     |           |  |  |  |
| Controller Slo                               | t 0 0-49                                                                                           | PLC Type C      | CompactLogix 🗸 Upo | late Type |  |  |  |
|                                              | Comms Mode Connected (Class 3 Explicit) 🗸                                                          |                 |                    |           |  |  |  |
| Optimized Trigger Tag/File Name (16-Bit Int) |                                                                                                    |                 |                    |           |  |  |  |
| # of Read Scar                               | # of Read Scan Lines         1         0-150         # of Write Scan Lines         1         0-150 |                 |                    |           |  |  |  |
|                                              | Generate Scan Lines                                                                                |                 |                    |           |  |  |  |
|                                              |                                                                                                    |                 |                    |           |  |  |  |

Real Time Automation, Inc.

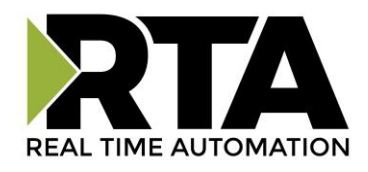

# **External PLC Configuration: Auto-Configure**

While in either of the two Auto-Configure modes, the number of scan lines and the actual scan lines themselves cannot be edited. Auto-Configure Mode looks at the other protocol and then configures the scan lines within the PLC to match. The PLC Tag/File Names and Data Types will be defined after the other protocol is configured.

If the PLC is a CompactLogix, ControlLogix or FlexLogix, the data will be configured according to the following rules:

- 1) Any 8 Bit Signed/Unsigned data will be mapped as **Sint**.
- 2) Any 16 Bit Signed/Unsigned data will be mapped as Int.
- 3) Any 32 Bit Signed/Unsigned data will be mapped as **Dint**.
- 4) Any 32 Bit Float and 64 Bit Float data will be mapped as **Real**.
- 5) Any Coils or 1 Bit Binary Packs will be mapped as **Bool (1 Bit)**.
- 6) Any Coils or 8/16/32 Bit Binary Packs will be mapped as Bit Array (32 bit).
- 7) Any String Data Types will be mapped as **String**.

If the PLC is a MicroLogix, SLC or PLC5E, the data will be configured according to the following rules:

- 1) Any 8 Bit Signed/Unsigned and 16 Bit Signed/Unsigned data will be mapped as Int.
- 2) Any 32 Bit Signed/Unsigned, 32 Bit Float, and 64 Bit Float data will be mapped as **Real**.
- 3) Any Coils or 1/8/16/32 Bit Binary Packs will be mapped as **Bit Array (16 bit)**.
- 4) Any String Data Types will be mapped as **String**.

Regardless of PLC type, the following is also true:

- 1) The read or write direction depends on whether it is configured as a read or write on the other protocol.
- 2) If the other protocol exceeds the number of Sint, Int, Dint, Real, Bool, Bit Array, or String data types the Allen-Bradley PLC supports (see limits on webpage), then nothing will be mapped. You will see the number of scan lines remain at 0 and the main page will display the following error:

ERROR XX\_460 Re-initialization (Auto-Config Failed -9)

a) To fix this error, simply decrease the amount of data you configured on the other protocol so that the max number of Tag/File Name is not exceeded or call customer support to increase the limits.

Real Time Automation, Inc.

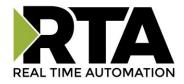

# Auto-Configure Group by Device vs. Auto-Configure Group by Data Type

There are two different methods for Auto-Configure: Group by Device or Group by Data Type.

There are a couple of rules to keep in mind when using Auto-Configure Mode:

1) If the other protocol inside the gateway is a server, slave, or adapter protocol, then there are no differences between the Auto-Configure modes.

## **Group by Device (Default Method)**

Group by Device goes through the other protocol on the gateway and auto-configures the data groups on the Allen-Bradley PLC for all the data points on the other protocol's first device. After it finishes with the first device, it will auto-configure all the points for the second device (if one is configured), and so on.

The data in this method is not optimized- there could potentially be a lot of wasted/unused data space, but it will be organized more logically from the master/client's point of view.

# Group by Data Type

Group by Data Type goes through the other protocol on the gateway and auto-configures the data groups on the Allen-Bradley PLC for all the data points within the other protocol.

Another way to view this option is to say that the data points allocated are packed together so there is very little wasted data space. The data is packed or optimized.

**Example**: Protocol A is a master/client protocol that has 2 devices with the same setup:

Device\_1 has 1 integer scan line, 1 float scan line, 1 integer scan line- each for 1 point of data Device\_2 has 1 integer scan line, 1 float scan line, 1 integer scan line- each for 1 point of data

Protocol B is a server/slave/adapter protocol that can be mapped as follows:

**Group by Device** - Protocol B will have 4 scan lines that will look like the following: Scan Line 1 and 2 will represent Device\_1 and Scan Line 3 and 4 will represent Device\_2.

Scan Line 1 => Type Integer, length of 2 Scan Line 2 => Type Float, length of 1 Scan Line 3 => Type Integer, length of 2 Scan Line 4 => Type Float, length of 1

**Group by Data Type** - Protocol B will have 2 scan lines that will look like the following: Like data types from Device\_1 and Device\_2 will be combined.

Scan Line 1 => Type Integer, length of 4 Scan Line 2 => Type Float, length of 2

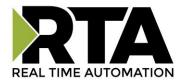

# **External PLC Configuration: Manual Configure Mode**

- 1) To transition from either of the two Auto-Configure modes to Manual Configure Mode, click the dropdown in the middle of the Allen-Bradley Configuration page and select Manual Configure.
  - a) When prompted, click **OK** to confirm mode change or **Cancel** to remain in Auto-Configure Mode.

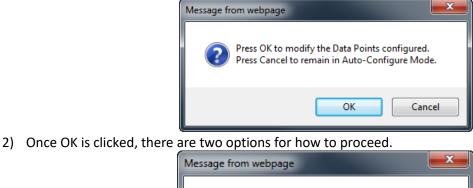

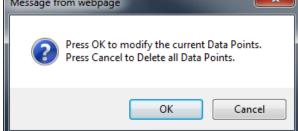

- 3) To keep the scan lines that are already configured, press **OK**.
  - a) You would want this option if you are adding additional scan lines or you want to modify the scan line(s) that already exist.
- 4) To delete the scan lines that are already there and start over, press **Cancel**.
- 5) To add additional PLCs, click the -Select- dropdown under Allen-Bradley PLC Device List and select **Add Generic PLC** option.

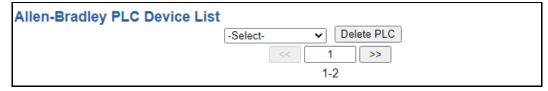

- a) To remove a device, navigate to the server to delete using the << and >> buttons and click the **Delete PLC** button.
- b) To create a new PLC with the same parameters already configured from another PLC, click the -Select- dropdown and select the Add from PLC X option (where X represents the PLC you wish to copy parameters from). Once created, you can make any additional changes needed to that new PLC.
- 6) The **Enable** check box should be selected for the device.
- 7) Enter a **Device Label** to identify the device within the gateway.

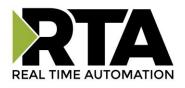

- Enter the IP Address of the PLC, the Controller Slot (Integrated Ethernet, use Slot 0), and select the PLC Type. The Controller Slot is the slot where the controller is located, not the Ethernet card being used. These three parameters must match the PLC you are communicating to.
   NOTE: ControlLogix Rev 32 is ONLY supported with CompactLogix 5380 and above and ControlLogix 5580 and above.
- 9) Select the Comms Mode. Unconnected (UCMM) messaging relies on shared resources to transfer data to the PLC. This could result in message timeouts if there are a lot of devices fighting for these shared buffers. If you don't want the RTA gateway to constantly keep the connection open to the PLC but only maintain a connection when there is data needed to be transferred, then Unconnected (UCMM) will work best if you are only writing to the PLC. Connected (Class 3 Explicit) messaging relies on reserved resources to transfer data to/from the PLC. Connected (Class 3 Explicit) messaging is recommended if you are reading and writing and always want to keep that connection open to the PLC.
- 10) Enter an Optimized Trigger Tag/File Name to enable the triggering optimization that is available. The Optimized Trigger forces the 460ETC gateway to read ONLY the Optimized Trigger Tag until a value has a change of state. Please *reference* the <u>Optimized Trigger Guide</u> in the section below.
   11) Enter the "# of Boad Scan Lines" and "# of Write Scan Lines"
- 11) Enter the "# of Read Scan Lines" and "# of Write Scan Lines".
- 12) Click **Generate Scan Lines** to have the read and write scan lines auto generated for you. If you need to manually configure the read and write scan lines you can do so after they have been generated.

| Enable         |                                              | Allen-Brad | dley PLC 1              |             |
|----------------|----------------------------------------------|------------|-------------------------|-------------|
| Device La      | abel ETC01                                   |            | IP Address              |             |
| Controller Slo | ot 0                                         | 0-49       | PLC Type CompactLogix 🗸 | Update Type |
|                | Comms Mode Connected (Class 3 Explicit) 🗸    |            |                         |             |
| Optimize       | Optimized Trigger Tag/File Name (16-Bit Int) |            |                         |             |
| # of Read Scar | n Lines 0                                    | 0-150      | # of Write Scan Lines 0 | 0-150       |
|                | Generate Scan Lines                          |            |                         |             |

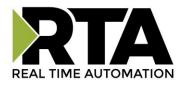

# **Configuring Read and Write Scan Lines**

Follow these steps to manually configure Read and Write Scan Lines.

1) Click the View Read Scan Lines or View Write Scan Lines button.

|          | View Re        | ad Scan Lines           | View Write Scan L | ines                                       |
|----------|----------------|-------------------------|-------------------|--------------------------------------------|
| Write So | can Lines (460 | to Allen-Bradley PLC)   |                   |                                            |
|          | Line #         | Tag/File Name           | Data Type         | <b># of Points</b><br>*See Ranges<br>Below |
|          | 1              |                         | Int (16 Bit Int)  | 1                                          |
|          |                | << 1-1 >>               |                   |                                            |
|          |                |                         |                   |                                            |
|          | View Re        | ad Scan Lines           | View Write Scan L | ines                                       |
| Read So  | an Lines (Alle | en-Bradley PLC to 460 ) |                   |                                            |
|          |                |                         |                   |                                            |
| ۲.       | Line #         | Tag/File Name           | Data Type         | <b># of Points</b><br>*See Ranges<br>Below |
|          | Line #         | Tag/File Name           | Data Type         | *See Ranges                                |
|          | Line #         | Tag/File Name           |                   | *See Ranges                                |

2) Enter the Tag/File Name that is set up within the PLC. If you are trying to access a tag that is defined in the Program Scope, please see the <u>Access Program Scope Tag</u> section below. NOTE: If you are ONLY using Write Scan Lines, then the RTA gateway will not connect to the PLC until we receive valid data from the source. It's recommended you use Unconnected messaging so when the RTA gateway sends data to the PLC, we only send it once and close the connection until a Change of State. Leaving it at Connected messaging, once we receive data, the RTA gateway will constantly be writing to the PLC to maintain that connection.

- a) If you wish to start from a point other than the base, add [#] to the end of the Tag/File Name to specify which point is the starting point.
  - i) Example: A tag called "ReadTag" has dimension of 100 in the PLC. By default, we will start at point 0 of that array. Therefore, "ReadTag" and "ReadTag[0]" refer to the same point. To start from a different point, such as array index 27, enter in "ReadTag[27]" as the Tag/File Name in the gateway's scan line. This means the gateway will go to "ReadTag" and start at array index 27.
  - ii) If you wish to access a specific bit from any data type, you <u>must</u> use the Mapping Page's Set Bit math function. You may not use ReadTag/0.0 to access bits.

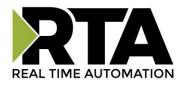

- 3) Select the **Data Type** of the Tag/File.
- 4) Enter the **# of Points** you want to move from the PLC Tag/File to the gateway. See the *Scan Line Data Limit* section at the bottom of the page for the given max values.
  - a) If using a CompactLogix or ControlLogix, below are the scan line data limits.

| Scan Line Data Limit |           |              |
|----------------------|-----------|--------------|
|                      | Data Type | Length Range |
|                      | Bool      | 1            |
|                      | Bit Array | 100          |
|                      | Sint      | 400          |
|                      | Int       | 200          |
|                      | Dint      | 100          |
|                      | Real      | 100          |
|                      | String    | 1            |

b) If using a ControlLogix Rev 32 (CompactLogix 5380 or ControlLogix 5580), below are the scan line limits.

| Data Type | Length Range |
|-----------|--------------|
| Bool      | 1            |
| Bit Array | 100          |
| Sint      | 400          |
| USint     | 400          |
| Int       | 200          |
| UInt      | 200          |
| Dint      | 100          |
| UDint     | 100          |
| Real      | 100          |
| String    | 1            |

c) If using Micrologix PLC, below are the scan line limits.

| [ | Data Type | Length Range |
|---|-----------|--------------|
| [ | Bit Array | 100          |
| [ | Int       | 100          |
| [ | Real      | 50           |
| [ | String    | 1            |
|   | Long      | 50           |

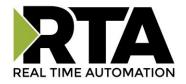

d) If using a SLC 5/05 or PLC5E, below are the scan line limits.

| Scan Line Data Limit |           |              |
|----------------------|-----------|--------------|
|                      | Data Type | Length Range |
|                      | Bit Array | 100          |
|                      | Int       | 100          |
|                      | Real      | 50           |
|                      | String    | 1            |

- 5) Click the Save Parameters button.
- 6) Repeat for the other direction if needed.

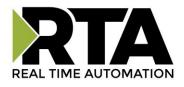

# Access Program Scope Tags

There are two different types of tags in the PLC: Controller Scope tags and Program Scope tags. With Controller Scope tags, these tag names can be entered into the gateway without any additional syntax. If you are using a tag that is defined within Program Scope, then the tag name inside of the RTA gateway needs additional syntax for it to successfully communicate.

Example: "AnotherTag" is created in the Program Scope called "AnotherProgram".

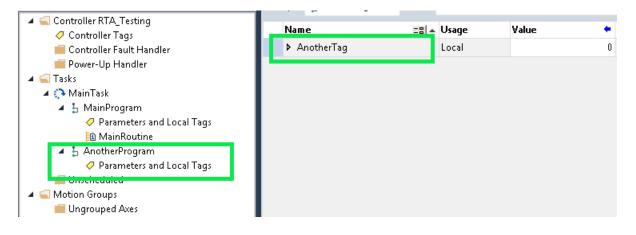

To access this Program Scope tag within the RTA 460, you must use the following syntax:

Tag Name = "PROGRAM:ProgramName.TagName" where Program Name = Scope name & TagName = Actual Tag Name, Data type will vary.

| Line # | Tag/File Name                     | Data Type         | <b># of Points</b><br>*See Ranges<br>Below |
|--------|-----------------------------------|-------------------|--------------------------------------------|
| 1      | PROGRAM:Anotherprogram.Anothertag | Dint (32 Bit Int) | 1                                          |
|        | << 1-1 >>                         |                   |                                            |

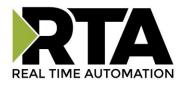

# **Optimized Trigger Guide**

The Optimized Trigger forces the 460ETC gateway to read ONLY the Optimized Trigger Tag until the trigger value has a change of state. Once there is a change of state then it will mark **ALL** ETC Read Scan Lines "Invalid", then will execute a read for all ETC Read Scan Lines until **ALL** read data is valid. Once all Read Scan Lines have been read and marked valid, it will set the ETC Handshake **#** to the value of ETC Optimized Trigger. You will be able to utilize the ETC Handshake **#** to map over to any of the Technology Triggers and/or as a Handshake Reference.

**Note**: **#** represents the Allen-Bradley PLC **#** on the Allen-Bradley configuration page of the gateway, if you only have 1 PLC configured your **#** is 1

If you have a timeout and we are not able to read a particular Read Scan Line, then you will stay in a loop of trying to make sure all data is valid before setting the Handshake value equal to Trigger value.

# How does this work?

- 1) Read ETC Optimized Trigger tag until Change of State.
  - a. Value 0 = Enabled but Not valid value
  - b. Value 65535 = Disabled
- 2) Map the ETC Optimized Trigger (Source) over to ETC Trigger # (Dest).
- 3) If ETC Trigger # value changes states, mark all ETC Read Scan Lines "Invalid".
- 4) Read all ETC Read Scan Lines until ALL source read data is valid.
- 5) ETC Handshake # value is set equal to ETC Trigger 0 value.
- 6) Map ETC Handshake # to protocol 2 Technology Trigger (A/USB/TCP/WI) and/or reference data point.

# How do you set this up?

There are 2 options below to synchronize all data when sending data over to protocol 2.

# Option 1: Sends data every trigger no matter if it's new or not

We'll be using an 460ETCA for this example, this will utilize the ETC Optimization Trigger and the Technology Trigger (A/USB/TCP/WI) for ASCII (A).

- 1) Configure all your Read Scan Lines your looking to send over to your ASCII device.
- Within the ETC configuration, setup a PLC tag that you can identify as your Optimization Trigger.
   \*Optimized Trigger tag can be unique to your PLC program\*

Optimized Trigger Tag/File Name (16-Bit Int) RTA\_Opt\_Trigger

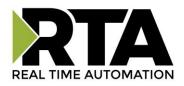

3) In the Data Mapping page, manually add 2 additional mappings identical to the example below.

| C Enable                                                                                    | Mapping 1           |                                                                                      |
|---------------------------------------------------------------------------------------------|---------------------|--------------------------------------------------------------------------------------|
| Source                                                                                      | Enable Manipulation | Destination                                                                          |
| Group: ETC01 RTA_Opt_Trigger (Int1 V)<br>Start: RTA_Opt_Trigger V<br>End: RTA_Opt_Trigger V | • • • • •           | Group: ETC Trigger 0 (Uint16)  Start: Trigger 1  End: Trigger 1                      |
| Z Enable                                                                                    | Mapping 2           |                                                                                      |
| Source                                                                                      | Enable Manipulation | Destination                                                                          |
| Group: ETC Handshake 0 (Uint16) V<br>Start: Handshake 1 V<br>End: Handshake 1 V             | • • • • •           | Group: ASCII01 TransTrigger (Uint16 V)<br>Start: TransTrigger V<br>End: TransTrigger |

- 4) Update all your Read Scan Line PLC tags with data.
- 5) Nothing should have updated in your ASCII device.
- 6) Update the RTA\_Opt\_Trigger PLC tag to 1.

| ▶ RTA_Opt_Trigger | 1 |
|-------------------|---|
|-------------------|---|

- 7) Now your ASCII device will be updated with the data.
- 8) Increment the RTA\_Opt\_Trigger PLC tag
- 9) Your ASCII device will get update again, regardless if data is new or not.

### If your product is a Web Interface e.g. 460ETCWI acting only as a Client:

1) On the WI configuration page change the Update Method to be Triggered.

Update Method Triggered >

2) In the Data Mapping page, manually add 2 additional mappings identical to the example below.

| C Enable                                                                         | Mapping 1           |                                                                 |
|----------------------------------------------------------------------------------|---------------------|-----------------------------------------------------------------|
| Source                                                                           | Enable Manipulation | Destination                                                     |
| Group: ETC01 RTA_Opt_Trigger (Int1  Start: RTA_Opt_Trigger  Ind: RTA_Opt_Trigger | • • -> • •          | Group: ETC Trigger 0 (Uint16)  Start: Trigger 1  End: Trigger 1 |
| C Enable                                                                         | Mapping 2           |                                                                 |
| Source                                                                           | Enable Manipulation | Destination                                                     |
| Group: ETC Handshake 0 (Uint16) V<br>Start: Handshake 1 V<br>End: Handshake 1 V  | • • -> • •          | Group: WI Upload Trigger (Uint16)  Start:  C                    |

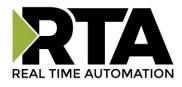

# Option 2: Sends data ONLY on Change of State

We'll be using an 460ETCA for this example, this will utilize the ETC Optimization Trigger and a Write Scan Line for a handshake so that the PLC knows the triggering functionality is working.

\*If using the WI (Web Interface 460ETCWI) then use the WI Upload Trigger in your destination mapping\*

- 1) Configure all your Read Scan Lines your looking to send over to your ASCII device.
- 2) Configure a Write Scan line that updates the PLC with the Handshake from the RTAgateway.

## \*Handshake tag can be unique to your PLC program\*

| Write | e Scan | Lines (460 | ETCA to Allen-Bradley PLC) |                    |                                            |
|-------|--------|------------|----------------------------|--------------------|--------------------------------------------|
|       | )<br>1 | Line #     | Tag/File Name              | Data Type          | <b># of Points</b><br>*See Ranges<br>Below |
|       | )      | 1          | RTA460_OPT_Handshake       | Int (16 Bit Int) 🗸 | 1                                          |
|       |        |            | << 1-1 >>                  |                    |                                            |

Within the ETC configuration, setup a PLC tag that you can identify as your Optimization Trigger.
 \*Optimized Trigger tag can be unique to your PLC program\*

Optimized Trigger Tag/File Name (16-Bit Int) RTA\_Opt\_Trigger

4) In the Data Mapping page, manually add 2 additional mappings identical to the example below.

| Enable                                 |        | Mapping 1                      |                                                                |
|----------------------------------------|--------|--------------------------------|----------------------------------------------------------------|
|                                        | Source | Enable Manipulation            | Destination                                                    |
| Group: ETC<br>Start: RTA_<br>End: RTA_ |        | • • -> • •                     | Group: ETC Trigger 0 (Uint16)  Start: Trigger 1 End: Trigger 1 |
|                                        |        |                                |                                                                |
| Enable                                 |        | Mapping 2                      |                                                                |
| Enable                                 | Source | Mapping 2  Enable Manipulation | Destination                                                    |

- 5) Update all your Read Scan Line PLC tags with data.
- 6) Nothing should have updated in your ASCII device.
- 7) Update the RTA\_Opt\_Trigger PLC tag to 1.

▶ RTA\_Opt\_Trigger

- 8) Now your ASCII device will be updated with the data.
- 9) Increment the RTA\_Opt\_Trigger PLC tag
- 10) The ASCII device should NOT be updated because the data is not new.

Real Time Automation, Inc.

1

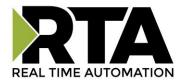

- 11) Update your Read Scan Line tag with new data
- 12) Increment the RTA\_Opt\_Trigger PLC tag again
- 13) Now your ASCII device will be updated with the new data.
- 14) In a working application the Handshake tag in your PLC should match the Optimization Trigger tag.

| ▶ RTA_Opt_Trigger    | 5 |  |
|----------------------|---|--|
| RTA460_OPT_Handshake | 5 |  |

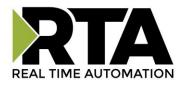

# **OPC UA Server Configuration**

Click the **OPC UA Server** button to access the configuration page.

- 1) Select which **Network Interface** to use for this OPC UA server connection. If using a single port hardware, the Network Interface will display Switch Mode only.
- 2) Inactivity Timeout: Enter the amount of time the gateway will wait for a read/write request before issuing a timeout.
- 3) TCP Port: Enter a TCP Port for the OPC UA server to listen on (Default: 4840).

| OPC UA Server Configuration |                                                        |     |                                                                        | Help |
|-----------------------------|--------------------------------------------------------|-----|------------------------------------------------------------------------|------|
|                             | Network Interface:<br>Inactivity Timeout:<br>TCP Port: | 500 | (10.1.16.77) ✔<br>] 0-Disable; milliseconds<br>1-65535 (Default: 4840) |      |
|                             | Save Pa                                                |     | 1-00000 (Delaut. 4040)                                                 |      |

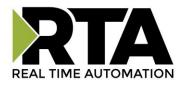

# **OPC UA Server Group Configuration-Data Groups**

There are 3 ways to configure this protocol:

- Auto-Configure Group by Device (Default)
- Auto-Configure Group by Data Type
- Manual Mode

**NOTE**: You may go back and forth between modes, but when reverting from Manual Mode to either of the two Auto-Configure Modes, all changes made in Manual Mode will be discarded.

| OPC UA Server Group List |       |                                    |
|--------------------------|-------|------------------------------------|
|                          | A     | Auto-Configure Group by Device 🗸 🗸 |
|                          | A     | Auto-Configure Group by Device     |
|                          | -Se A | Auto-Configure Group by Data Type  |
|                          | N     | Aanual Configure                   |
|                          |       |                                    |
|                          |       | 0-0                                |

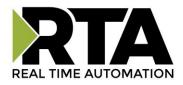

# Auto-Configure Group by Device vs. Auto-Configure Group by Data Type

There are two different methods for Auto-Configure: Group by Device or Group by Data Type.

There are a couple of rules to keep in mind when using Auto-Configure Mode:

1) If the other protocol inside the gateway is a server, slave, or adapter protocol, then there are no differences between the Auto-Configure Modes.

# **Group by Device (Default Method)**

Group by Device goes through the other protocol on the gateway and auto-configures the data groups on the OPC UA server for all the data points on the other protocol's first device. After it finishes with the first device, it will auto-configure all the points for the second device (if one is configured), and so on.

The data in this method is not optimized- there could potentially be a lot of wasted/unused data space, but it will be organized more logically from the master/client's point of view.

## **Group by Data Type**

Group by Data Type goes through the other protocol on the gateway and auto-configures the data groups on the OPC UA server for all the data points within the other protocol.

Another way to view this option is to say that the data points allocated are packed together so there is very little wasted data space. The data is packed or optimized.

**Example**: Protocol A is a master/client protocol that has 2 devices with the same setup:

Device\_1 has 1 integer scan line, 1 float scan line, 1 integer scan line- each for 1 point of data Device\_2 has 1 integer scan line, 1 float scan line, 1 integer scan line- each for 1 point of data

Protocol B is a server/slave/adapter protocol that can be mapped as follows:

**Group by Device** - Protocol B will have 4 scan lines that will look like the following: Scan Line 1 and 2 will represent Device\_1 and Scan Line 3 and 4 will represent Device\_2.

Scan Line 1 => Type Integer, length of 2 Scan Line 2 => Type Float, length of 1 Scan Line 3 => Type Integer, length of 2 Scan Line 4 => Type Float, length of 1

**Group by Data Type -** Protocol B will have 2 scan lines that will look like the following: All alike Data types from Device\_1 and Device\_2 will be combined.

Scan Line 1 => Type Integer, length of 4 Scan Line 2 => Type Float, length of 2

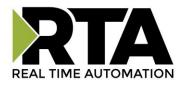

# **OPC UA Server Data Group Configuration: Auto-Configure**

While in either of the two Auto-Configure Modes, the # of Data Groups and the actual Data Groups themselves cannot be edited. Auto-Configure Mode looks at the other protocol and then configures the data groups to match. The data formats will be defined after the other protocol is configured.

Within the OPC UA server, the data will automatically be configured according to the following rules.

- 1) Only the "Regular" Node Types are Auto Configured, does not apply to Array Node Types.
- 2) Any Bool/Coil/Input Status will be mapped as Boolean.
- 3) Any 8 Bit/16 Bit/32 Bit/64 Bit Signed Data will be mapped as **64-Bit Int**.
- 4) Any 8 Bit/16 Bit/32 Bit/64 Bit Unsigned Data will be mapped as 64-Bit Uint.
- 5) Any 32/64 Bit Float will be mapped as **64-Bit Float**.
- 6) The Input or Output Data Group direction depends on whether it is configured as a read or write on the other protocol.
- 7) If the other protocol exceeds the number of Node Types (200 per Node Type), then nothing will be mapped. You will see the # of Nodes column remain at 0 and the Main Page will display the following error:

ERROR us\_460 Re-initialization (Auto-Config Failed -9)

a) To fix this error, simply decrease the amount of data you configured on the other protocol so that the max number of OPC UA nodes does not exceed 200 nodes per node type or call customer support to increase the limits for a custom solution.

To add additional or edit existing data groups you will need to go into Manual Configure Mode. If you go back to Auto-Configure Mode, you will lose **ALL** manual edits.

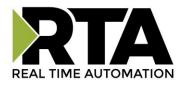

# **OPC UA Server Data Group Configuration: Manual Configure Mode**

- 1) To transition from either of the two Auto-Configure Modes to Manual Configure Mode, click the dropdown at the top of the OPC UA Server Group List and select Manual Configure.
  - a. When prompted, click **OK** to confirm mode change or **Cancel** to remain in Autoconfigure Mode.

|                                                                      | ×      |  |  |
|----------------------------------------------------------------------|--------|--|--|
| This site says                                                       |        |  |  |
| Press OK to modify the Data Poir<br>Press Cancel to remain in Auto-C | -      |  |  |
| ОК                                                                   | Cancel |  |  |
|                                                                      |        |  |  |

b. Once OK is clicked, there are two options for how to proceed.

|                                                                       | ×      |
|-----------------------------------------------------------------------|--------|
| This site says                                                        |        |
| Press OK to modify the current I<br>Press Cancel to Delete all Data F |        |
| ОК                                                                    | Cancel |
|                                                                       |        |

- Option 1: To keep the data groups that are already configured, press OK
   You would want this option if you are adding additional data groups or you want to modify the data group(s) that already exist.
- ii. **Option 2:** To delete the data groups that are already there and start over, press **Cancel**.

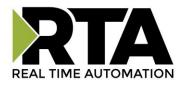

1) To add additional server connections, click the -Select- dropdown under OPC UA Server Group List and select **Add Generic Server** option.

| OPC UA Server Group List |                    |
|--------------------------|--------------------|
|                          | Manual Configure 🔻 |
|                          | -Select-           |
|                          | Add Generic Group  |

- a) If you are configuring multiple devices click << or >> to navigate to another device.
- b) To create a new server with the same parameters already configured from another server, click the -Select- dropdown and select the Add from OPC UA Server X option (where X represents the server you wish to copy parameters from). Once created, you can make any additional changes needed to that new server.
- c) To remove a device, navigate to the server to delete using the << and >> buttons and click the **Delete Server** button.
- d) Click the **Save Parameters** button to save changes before restarting or going to another configuration page.

The **Enable** check box should be selected for the Group.

2) Enter a **Device Label** to identify the device within the gateway mapping.

| OPC UA Server Group List | Manual Configure                                                                                              | T |  |
|--------------------------|----------------------------------------------------------------------------------------------------|---|--|
|                          | Select-         V         Delete Group           <         1         >>           1-1         1-1         1-1 | ] |  |
| ✓ Enable                 | OPC UA Group 1                                                                                                |   |  |
|                          | Group Label US01                                                                                              |   |  |
|                          |                                                                                                    |   |  |

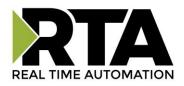

# **Configuring Input and Output Data Groups**

1) Click the **View Input Data Groups** or **View Output Data Groups** button.

| View Input Data Groups             | View Output Data Groups |
|------------------------------------|-------------------------|
| Input Data Groups (460 to OPC UA)  |                         |
| View Input Data Groups             | View Output Data Groups |
| Output Data Groups (OPC UA to 460) |                         |

- 2) Enter the **# of Nodes** and/or **# Array length**.
  - a. There are 2 node types, individual node and array node

### **Individual Node**

You would choose the individual nodes if you wanted to be able to give each value a unique name. If representing a series of "power meters" as individual "regular" nodes, you can define each meter in groups and represent each meter data reading with a name like "Server Room Power", "Warehouse Power", etc. The **Regular Node Types** such as Boolean, 64 Bit Int, 64 Bit Uint, and 64 Bit Float can be configured up to 200 nodes per node type.

| Node Type          | # of Nodes |
|--------------------|------------|
| Boolean Input      | 0          |
| 64 Bit Int Input   | 0          |
| 64 Bit Uint Input  | 0          |
| 64 Bit Float Input | 0          |

# Array Node

If you only care about the values in the array represented power meters, they could be defined as an array of "Power Meters" and it's up to the user to know which index coincides with each meter.

You would use the arrays if you had data that was always going to use the same names, but each point would have a different value. The **Array Node Types** such as Boolean, 64 Bit Int, 64 Bit Uint, and 64 Bit Float can be configured up to 200 nodes per node type.

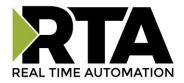

| Array Node Type | Array Length |
|-----------------|--------------|
| Array 1 Input   | 0            |
| Array 2 Input   | 0            |
| Array 3 Input   | 0            |
| Array 4 Input   | 0            |

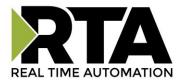

# **OPC UA Server Name Configuration**

Click the Setup OPC UA Names button at the bottom of the web page.

| Setup OPC UA Names |  |
|--------------------|--|
| Save Parameters    |  |

You can navigate by clicking on << and >> buttons to view the server groups to define a unique name for the nodes.

| OPC UA Server Group List |                                   |
|--------------------------|-----------------------------------|
|                          | Current OPC UA Server Group: US01 |

When in Auto-Configure Mode, these fields are not configurable, you must be in Manual Configure Mode to change the names.

**Regular Node Types** will have up to 200 configurable names that can be defined. Select the node type from the drop-down to define a name for each node type.

| OPC UA Server N       | Name Configuration                                                                                                    | 1 |   |     |    |
|-----------------------|----------------------------------------------------------------------------------------------------|---|---|-----|----|
| E                     | Boolean Inputs 🔹 🗸                                                                                                    | • | < | 1   | >> |
| 6                     | Boolean Inputs<br>64 Bit Int Inputs<br>64 Bit Uint Inputs                                                                                                    |   |   | Nar | ne |
| E<br>G<br>G           | 64 Bit Float Inputs<br>Boolean Array Inputs<br>64 Bit Int Array Inputs<br>64 Bit Uint Array Inputs<br>64 Bit Float Array Inputs                                                                      |   |   |     |    |
| e<br>e<br>E<br>E<br>G | Boolean Outputs<br>64 Bit Int Outputs<br>64 Bit Uint Outputs<br>64 Bit Float Outputs<br>Boolean Array Outputs<br>64 Bit Int Array Outputs<br>64 Bit Uint Array Outputs<br>64 Bit Float Array Outputs |   |   |     |    |

Array Node Types will only have 1 name per array to represent all 200 array lengths.

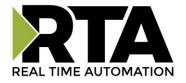

| Boolean Array Inp | uts 🗸 < 1 🚿        |
|-------------------|--------------------|
| Index             | Name               |
| 1                 | bool_array input 1 |
| 2                 | bool_array input 2 |
| 3                 | bool_array input 3 |
| 4                 | bool_array input 4 |

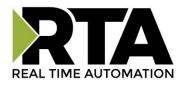

# **Mapping - Transferring Data Between Devices**

There are 5 ways to move data from one protocol to the other. You can combine any of the following options to customize your gateway as needed.

**Option 1 – Data Auto-Configure Mappings:** The gateway will automatically take the data type (excluding strings) from one protocol and look for the same data type defined in the other protocol. If there isn't a matching data type, the gateway will map the data to the largest available data type. See Data Auto-Configure section for more details.

**Option 2 – String Auto-Configure:** The gateway will automatically take the string data type from one protocol and map it into the other. See String Auto-Configure section for more details.

**Option 3 – Manual Configure Mappings:** If you don't want to use the Auto-Configure Mappings function, you must use the manual mapping feature to configure translations.

**Option 4 – Manipulation/Scaling:** You can customize your data by using math operations, scaling, or bit manipulation. See Data Mapping-Explanation section for more details.

**Option 5 – Move Diagnostic Information:** You can manually move diagnostic information from the gateway to either protocol. Diagnostic information is not mapped in Auto-Configure Mappings Mode. See Diagnostic Info section for more details.

Going from Manual Mapping to Auto-Mapping will delete ALL mappings and manipulations configured.

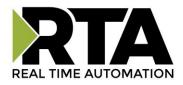

# **Display Mapping and Values**

The Display Data and Display String pages are where you can view the actual data for each mapping that is set up.

# **Display Data**

Click the **Display Data** button to view how the data is mapped and what the values of each mapping are.

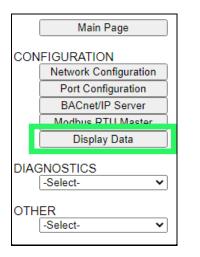

Here you will see how each data point (excluding strings) is mapped. To view, select the device from the dropdown menu and click **View** to generate the information regarding that device. Then select either the **Protocol 1 to Protocol 2** or **Protocol 2 to Protocol 1** button, correlating to the direction you wish to see the data.

| Display Data                                               | Edit Mapping<br>View as Text |
|------------------------------------------------------------|------------------------------|
| Select a Device Modbus TCP Server IP Address: 0.0.0.0 View |                              |
| Protocol 1 to Protocol 2                                   | Protocol 2 to Protocol 1     |

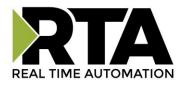

This page is very useful when verifying that all data is mapped somehow from one protocol to another. If a data point is not mapped, it will display on this page in a yellow highlighted box. The Display Data page will display up to 200 mappings per page, simply navigate to the next page for the additional mapping to display.

| Mo     | dbus RTU to BACn | et/IP    |                                       |       | BACnet/IP to Modbu | is RTU          |
|--------|------------------|----------|---------------------------------------|-------|--------------------|-----------------|
|        |                  |          | < <u>1</u> ><br>Displaying 1-201 of 3 | > 300 |                    |                 |
|        | Modbus RTU       |          | 460MMBS<br>                           |       | BACnet/IP          |                 |
| Name   | Valu             | ie (Hex) | Manipulation                          | Name  | Value              | (Hex)           |
| 400001 |                  |          | $\rightarrow \rightarrow$             | AI1   |                    |                 |
| 400002 |                  |          | <b>→→</b>                             | AI2   | Mapping Disa       | abled for Point |
| 400003 |                  |          | <b>→→</b>                             | AI3   |                    |                 |

In the above example, we see the following:

- Modbus register 400001 from Slave 1 is being mapped to Al1 on BACnet
- Nothing is being moved from Modbus register 400002 to AI2 on BACnet because the mapping is disabled
- Modbus register 400003 from Slave 1 is being mapped to AI3 on BACnet

**NOTE**: If a data point is mapped twice, only the first instance of it will show here. EX: If Modbus 400001 & 400040 from Slave 1 are both mapped to Al1, only 400001 will show as being mapped to Al1.

If there are values of "--" on this page, it indicates that the source has not yet been validated and no data is being sent to the destination.

The example below reflects the Modbus to PLC flow of data. The Modbus (left side) is the source and the PLC (right side) is the destination.

- The 460 gateway has received valid responses from Modbus registers 400001- 400005 and therefore can pass the data on to the PLC tag called MC2PLC\_INT.
- The 460 gateway has NOT received valid responses from Modbus register 400011 & 400012. As
  a result, the data cannot be passed to the PLC tag ETC01\_GN0\_INT2 and indicates so by using "- "in the value column of the table.

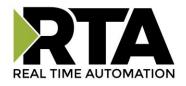

| Display Data    | a                   |                      |               |                            |              | Edit Mapping<br>View as Text |
|-----------------|---------------------|----------------------|---------------|----------------------------|--------------|------------------------------|
| Select a Device | e Modbus TC         | CP Server IP Address | s: 10.1.16.16 | View                       |              |                              |
|                 | Modbus TCP/I        | P to PLC             |               | P                          | LC to Modbus | TCP/IP                       |
|                 |                     |                      |               | 1 >><br>g 1-7 of 7         |              |                              |
|                 | Modbus <sup>·</sup> | TCP/IP               |               | тсмс<br>➔                  | PLC          |                              |
| Name            |                     | Value (Hex)          | Manip         | ulation Name               | Valu         | ıe (Hex)                     |
| 400001          | 15                  | 0x000F               | <b>→→</b>     | ETC01<br>MC2PLC_INT[0]     | 15           | 0x000F                       |
| 400002          | 1495                | 0x05D7               | <b>→→</b>     | ETC01<br>MC2PLC_INT[1]     | 1495         | 0x05D7                       |
| 400003          | 1                   | 0x0001               | <b>→→</b>     | ETC01<br>MC2PLC_INT[2]     | 1            | 0x0001                       |
| 400004          | 23                  | 0x0017               | <b>→</b> →    | ETC01<br>MC2PLC_INT[3]     | 23           | 0x0017                       |
| 400005          | 3                   | 0x0003               | <b>→→</b>     | ETC01<br>MC2PLC_INT[4]     | 3            | 0x0003                       |
| 400011          |                     |                      | <b>→→</b>     | ETC01<br>ETC01_G2N0_INT[0] |              |                              |
| 400012          |                     |                      | <b>→→</b>     | ETC01<br>ETC01_G2N0_INT[1] |              |                              |

To view the actual data mappings, click the **Edit Mapping** button. For more details, see the Data Mapping-Explanation section.

To view the data mappings purely as text, click the **View as Text** button. For more details, see the View Data Mapping as Text section.

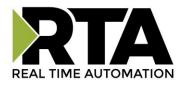

# **Display String**

Click the **Display String** button to view what the values of each Parsing and/or Concatenating strings are, you can also click on the Edit Mapping to view the mapping of each string.

|      | Main Page             |
|------|-----------------------|
| CON  | IFIGURATION           |
|      | Network Configuration |
|      | Port Configuration    |
|      | ASCII                 |
|      | Allen-Bradley PLC     |
|      | Display Data          |
| L L  | Display String        |
|      | Restart Now           |
| DIAC | SNOSTICS              |
|      | -Select-              |
| отн  | ER<br>-Select-        |

To view the source or destination groups from a string, click the dropdown menu to generate the information regarding that device. The string data will be displayed in both Hex and ASCII (only the ASCII data is sent). The example below shows data that is coming from the source device. A group will be displayed for each Parsing/Concatenating String field that is configured.

| Dis  | play S    | tring | 3    |     |      |    |     |      |     |     |    |    |                                |            | Edit Mapping<br>View as Text |
|------|-----------|-------|------|-----|------|----|-----|------|-----|-----|----|----|--------------------------------|------------|------------------------------|
| Sele | ect a Gro | oup   | Src: | Lir | ne 1 | Ba | rco | de S | car | ner |    | ~  | and a String Barcode Scanner V | (11 bytes) |                              |
|      | 0000:     | 68    | 65   | 6C  | 6C   | 6F | 20  | 77   | 6F  | 72  | 6C | 64 | hello world                    |            |                              |

In the Group drop down, "Line1" is defined on the ASCII Device configuration page and "Barcode Scanner" is defined in the ASCII Parsing configuration.

| C Enable ASCII I           | Device 1                                      |
|----------------------------|-----------------------------------------------|
| Port Port 1 (DB9)          | Device Label Line1                            |
| LED Inactivity 0 0-60000 s | Operation Mode Mark Data New on New Message 🗸 |

| Field | Start Location | Length | Data Type | Internal Tag Name |  |
|-------|----------------|--------|-----------|-------------------|--|
| 1:    | 1              | 0      | String 🗸  | Barcode Scanner   |  |

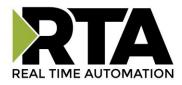

If there are values of "Data Not Valid "on this page, it indicates that the source has not been validated yet and no data is being sent to the destination.

| Display String                                                                      | Edit Mapping |
|-------------------------------------------------------------------------------------|--------------|
|                                                                                     | View as Text |
| Select a Group Src: Line 1 Barcode Scanner V and a String Barcode Scanner (0 bytes) |              |
| Data Not Valid                                                                      |              |

**NOTE:** You can view the whole string data by clicking on **Diagnostics Info** drop down and navigating to ASCII Diagnostics page. You will also have to select the port you want to view in the dropdown below ASCII.

| Diagnostics    |        |  |  |  |  |  |
|----------------|--------|--|--|--|--|--|
| ASCII          | ✓ View |  |  |  |  |  |
| Port 1 (DB9) 🗸 | View   |  |  |  |  |  |

To view the string mappings, click the **Edit Mapping** button. For more details see the **String Mapping-Explanation** section.

| Display String                                                                      | Edit Mapping |
|-------------------------------------------------------------------------------------|--------------|
|                                                                                     | view as Text |
| Select a Group Src: Line 1 Barcode Scanner  and a String Barcode Scanner  (11 bytes | ;)           |
| 0000: 68 65 6C 6C 6F 20 77 6F 72 6C 64 hello world                                  |              |

#### NOTE: Only String data types can be mapped to another String data type.

| String Mapping Configuration                                             | Help      |                                                           |  |  |  |  |  |
|--------------------------------------------------------------------------|-----------|-----------------------------------------------------------|--|--|--|--|--|
| Manual Configure # of Mappings to Configure:  Set Max # of Mappings </th |           |                                                           |  |  |  |  |  |
| C Enable                                                                 | Mapping 1 |                                                           |  |  |  |  |  |
| Source Destination                                                       |           |                                                           |  |  |  |  |  |
| Group: Line 1 Barcode Scanner                                            |           | Group: ETC01 ETC01_G2N0_STRIN   String: ETC01_G2N0_STRING |  |  |  |  |  |

To view the string mappings purely as text, click the **View as Text** button. For more details see the **View String Mapping** as Text section.

Real Time Automation, Inc.

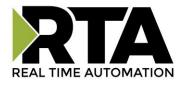

# **Display String use case**

Sending a message of "RTA,Support,Rocks" from an ASCII device to the RTA unit. The ASCII Parsing Configuration would look like my example below. There are more detailed examples of what all the fields represent in the ASCII Parsing section.

|       | ASCII Device 1 (Line1)                                    |        |        |        |                   |  |  |  |  |  |
|-------|-----------------------------------------------------------|--------|--------|--------|-------------------|--|--|--|--|--|
| Max   | Max Number of Fields: 3 1-50 Min Number of Fields: 1 1-50 |        |        |        |                   |  |  |  |  |  |
|       | Parsing Delimiter: , 44 0x2c 🗸                            |        |        |        |                   |  |  |  |  |  |
|       | Update Fields                                             |        |        |        |                   |  |  |  |  |  |
| Field | Start Location                                            | Length | Dat    | а Туре | Internal Tag Name |  |  |  |  |  |
| 1:    | 1                                                         | 0      | String | ~      | Header 1          |  |  |  |  |  |
| 2:    | 1                                                         | 0      | String | ~      | Header 2          |  |  |  |  |  |
| 3:    | 1                                                         | 0      | String | ~      | Header 3          |  |  |  |  |  |

The message is broken up into 3 "Groups" or Parsing fields.

| Display String                     |                              | Edit Mapping<br>View as Text |
|------------------------------------|------------------------------|------------------------------|
| Select a Group Src: Line1 Header 1 | and a String Header 1 - (3 I | bytes)                       |
| 0000: 52 54 41                     | RTA                          |                              |
| Display String                     |                              | Edit Mapping<br>View as Text |
| Select a Group Src: Line1 Header 2 | and a String Header 2 V (7   | bytes)                       |
| 0000: 53 75 70 70 6F 72 74         | Support                      |                              |
| Display String                     |                              | Edit Mapping<br>View as Text |
| Select a Group Src: Line1 Header 3 | and a String Header 3 V (5   | bytes)                       |
| 0000: 52 6F 63 6B 73               | Rocks                        |                              |

To view the Entire message, click on the Diagnostic drop down, select Diagnostics Info. Select ASCII, click view, select your Port. Whole data will be in the Last Message Sent Diagnostic box.

| Diagnostico                     | Last Messag | e Sent (1 | 7 bytes)  |           |                |          |                  |
|---------------------------------|-------------|-----------|-----------|-----------|----------------|----------|------------------|
| Diagnostics                     | 0000:       |           | L 2C 53 7 | 5 70 70 6 | 5F 72 74 2C 52 | 6F 63 6B | RTA,Support,Rock |
| ASCII View<br>Port 1 (DB9) View | 0016:       | 73        |           |           |                |          | S                |

Real Time Automation, Inc.

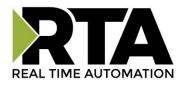

# Data and String Mapping – Auto-Configure

The Auto-Configure function looks at both protocols and will map the data between the two protocols as best as it can so that all data is mapped. Inputs of like data types will map to outputs of the other protocols like data types first. If a matching data type cannot be found, then the largest available data type will be used. Only when there is no other option is data truncated and mapped into a smaller data type.

If the Auto-Configure function does not map the data as you want or you want to add/modify the mappings, you may do so by going into Manual Configure mode.

The following are examples of the Auto-Configure function.

1) This example shows a common valid setup.

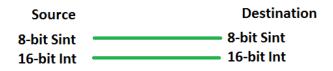

- a. Both Source values were able to be mapped to a corresponding Destination value.
- 2) This example shows how Auto-Configure will make its best guess.

| Source       | Destination |
|--------------|-------------|
| 8-bit Sint   | 8-bit Sint  |
| 16-bit Int   | 16-bit Int  |
| 32-bit Uint  | 32-bit Uint |
| 32-bit Float | 32-bit Uint |

 a. The 32-bit Float from the Source location could not find a matching Destination data-type. After all other like data types were mapped, the only data type available was the 2<sup>nd</sup> 32-bit Uint data type. Auto-Configure was completed even though the data in the Float will be truncated.

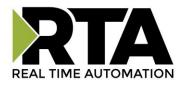

# **Data Mapping – Explanation**

Below are the different parts that can be modified to make up a data mapping.

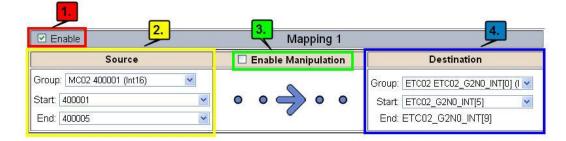

- 1) Enable (red box above): Check to enable mapping. If not checked, this mapping is skipped.
- 2) Source Field (yellow box above):
  - a) Group Select the data group you set up in the protocol config to use for this mapping.
  - b) Start This is the starting point for this mapping.
  - c) End This is the final point to be included for this mapping.
- 3) Manipulation Area (green box above):
  - a) Enable the Data Manipulation. This can be enabled for any mapping.
  - b) Click Add Math Operation for each operation needed. Up to 3 are allowed unless you are using the Scale, Set Bit, or Invert Bit functions. If using Scale, Set Bit, or Invert Bit, then only 1 operation is allowed.
  - c) Select the Operation(s) to perform.
    - i) Math Operations are performed in the order they are selected.
    - ii) If more than one point is selected on the source, the Math Operations will be performed on every point.
  - d) Enter the value(s) for the operation.

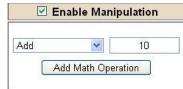

Example of Add (similar for Subtract, Multiple, Divide, and MOD). This will add a value of 10 to the source field before it is written to the destination field.

| V     | Enable | Manip | ulation |
|-------|--------|-------|---------|
|       | Scale  |       | *       |
| Src   | 1      | to    | 10      |
| Dst [ | 1      | to    | 100     |

Example of Scale. This will scale the source values from 1-10 into 1-100 for the destination.

| 5      | Enable  | Manipulation |
|--------|---------|--------------|
|        | Set Bit | *            |
| Src    |         | Dst          |
| 0      |         | 5            |
| (0-15) |         | (0-15)       |

Example of Set Bit (similar to Invert Bit). This will take the value of the O<sup>th</sup> source bit and copy it into the value of the 5<sup>th</sup> destination bit.

- 4) Destination Field (blue box above):
  - a) Group Select the data group you set up in the protocol config to use for this mapping.
  - b) Start This is the starting point for where the data is being stored.
  - c) End The End point is derived from the length of the source and cannot be modified. Real Time Automation, Inc. 51 1-800-249-1612

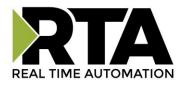

# Data Mapping – Adding Diagnostic Information

Data Mapping offers 5 different types of information in addition to any scan lines specified for each protocol.

**IMPORTANT NOTE:** Only add Diagnostic Information **AFTER** both sides of the gateway have been configured. If changes to either protocol are made after diagnostic information has been added to the mapping table, it is necessary to verify all mappings. Remapping may be necessary.

#### 1) Temporary Ram (Int64)

- a) This offers five levels of 64bit Integer space to assist in multiple stages of math operations. For example, you may wish to scale and then add 5. You can set up a single translation to scale with the destination as the temporary ram. Then another translation to add 5 with the source as the temporary ram.
- b) The gateway will automatically convert the Source to fit the Destination, so there is no need for Int 8, 16, 32 since the 64 may be used for any case.

| Enable                                            | Mapping 1 |                         |                      |                                                      |  |  |  |  |
|---------------------------------------------------|-----------|-------------------------|----------------------|------------------------------------------------------|--|--|--|--|
| Source                                            | B/        | 🗹 Enable                | Manipulation         | Destination                                          |  |  |  |  |
| Group: Temporary Ram0<br>Start: Ram0<br>End: Ram0 | <b>X</b>  | Scale<br>Src 1<br>Dst 1 | to 10<br>to 100      | Group: Temporary Ram0 (Int64)  Start: Ram1 End: Ram1 |  |  |  |  |
| 🗹 Enable                                          | Mapping 2 |                         |                      |                                                      |  |  |  |  |
| Source                                            |           | 🗹 Enabl                 | e Manipulation       | Destination                                          |  |  |  |  |
| Group: Temporary Ram0<br>Start: Ram1<br>End: Ram1 |           | Add Add M               | ▼ 5<br>ath Operation | Group: Temporary Ram0 (Int64)                        |  |  |  |  |

*In this example, Ram0 is scaled into Ram1. Ram1 is then increased by 5 and stored into Ram2. Ram0 and Ram2 could be considered a source or destination group.* 

#### 2) Temporary Ram (Double)

a) This is like the Temporary Ram (Int 64), except manipulations will be conducted against the 64bit floating point to allow for large data.

#### 3) Ticks Per Second

a) The gateway operates at 200 ticks per second. This equates to one tick every 5ms. Thus, mapping this to a destination will give easy confirmation of data flow without involving one of the two protocols. If data stops on the destination end, then the RTA is offline.

| C Enable                                                                     | e Mapping 1         |                                                   |  |  |  |  |  |
|------------------------------------------------------------------------------|---------------------|---------------------------------------------------|--|--|--|--|--|
| Source                                                                       | Enable Manipulation | Destination                                       |  |  |  |  |  |
| Group: Ticks Since Powerup (Uint32)  Start: Since Powerup End: Since Powerup | • • 🔶 • •           | Group: BS01 Al1 (Float)  Start: Al1  Children Al1 |  |  |  |  |  |

Real Time Automation, Inc.

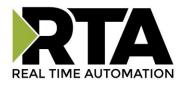

### 4) XY\_NetBmpStat

a) If a protocol is a Client/Master, there is a Network Bitmap Status that is provided on the Diagnostics Info page under the Variables section.

| Modbus RTU Master      |            |
|------------------------|------------|
| Device Status          |            |
| Connected and Running  |            |
| LED Status             |            |
| Connection Status:     | Connected  |
| Variables              |            |
| Network Bitmap Status: | 0x0000001f |
|                        |            |

- b) Since a Client/Master may be trying to communicate with multiple devices on the network, it may be beneficial to know if a Server/Slave device is down. By using this Network Bitmap Status, you can expose the connection statuses of individual devices. Values shown are in HEX.
  - i) 0x0000002 shows that only device 2 is connected
  - ii) 0x00000003 shows that only devices 1 and 2 are connected
  - iii) 0x0000001f shows that all 5 devices are connected (shown in image above)
- c) There are multiple ways to map the NetBmpStat.

**Option 1:** Map the whole 32bit value to a destination. Example below shows the NetBmpStat is going to an Analog BACnet object. Using a connection of 5 Modbus Slave devices Al1 will show a value of 31.0000. Open a calculator with programmer mode and type in 31, this will represent bits 0 – 4 are on. This mean all 5 devices are connected and running.

If using an AB PLC with a Tag defined as a Dint, then expand the tag within your RSlogix software to expose the bit level and define each bit as a description such as device1, device2, etc.

| C Enable                                                                                                    | Mapping 1 |                     |                                                         |  |  |  |
|----------------------------------------------------------------------------------------------------|-----------|---------------------|---------------------------------------------------------|--|--|--|
| Source                                                                                                    |           | Enable Manipulation | Destination                                             |  |  |  |
| Group: MM NetBmpStat (Uint32)  Start: NetBmpStat  Contemp Stat  NetBmpStat  NetBmpStat  Ne | •         | • -> • •            | Group: BS01 Al1 (Float)  Start: Al1  Contemporation Al1 |  |  |  |

**Option 2:** You can extract individual bits from the NetBmpStat by using the Set Bit Manipulation and map those to a destination. You'll need a mapping for each device you want to monitor. Example below shows Modbus device 2 (out of 5) is being monitor to a BACnet Binary Object. You can define the object in the BACnet Name configuration.

| C Enable                                                          | e Mapping 1                                                                           |                                                |  |  |  |  |  |  |
|-------------------------------------------------------------------|---------------------------------------------------------------------------------------|------------------------------------------------|--|--|--|--|--|--|
| Source                                                            | Enable Manipulation                                                                   | Destination                                    |  |  |  |  |  |  |
| Group: MM NetBmpStat (Uint32)  Start: NetBmpStat  End: NetBmpStat | Set Bit            Src         Dst           1         0           (0-31)         (0) | Group: BS01 BI1 (Bit1)   Start: BI1   End: BI1 |  |  |  |  |  |  |

Real Time Automation, Inc.

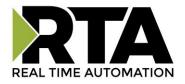

### 5) Status\_XY

a) There are two Statuses provided, one for each protocol. This gives access to the overall status of that Protocol. Each Bit has its own meaning as follows:

| Commo                                                        | on Status:                           | 0x000000FF                              | (bit 0-7)1 <sup>st</sup> byte                                                                                                    |
|--------------------------------------------------------------|--------------------------------------|-----------------------------------------|----------------------------------------------------------------------------------------------------|
| Hex:                                                         | Bit Position:                        | Decimal:                                | Explanation:                                                                                                    |
| 0x00<br>0x01<br>0x02<br>0x04<br>0x08<br>0x10<br>0x20<br>0x40 | 0<br>0<br>1<br>2<br>3<br>4<br>5<br>6 | 0<br>1<br>2<br>4<br>8<br>16<br>32<br>64 | if we are a Slave/Server<br>if we are a Master/Client<br>connected (0 not connected)<br>first time scan<br>idle (usually added to connected)<br>running (usually added to connected)<br>bit not used<br>recoverable fault |
| 0x80                                                         | 7                                    | 128                                     | nonrecoverable fault                                                                                                    |

For this example, the ETC Status is mapped to a PLC tag called PLC\_Status

|              |            | PLC to | Modbus TC  | P/IP            |              |               | Modbus TCP/            | IP to PLC              |
|--------------|------------|--------|------------|-----------------|--------------|---------------|------------------------|------------------------|
|              |            |        | PLC        |                 | 460ETCMC     |               | Modbus T               | CP/IP                  |
| Nam          | ne         |        | Valu       | ie (Hex)        | Manipulatio  |               | Va                     | lue (Hex)              |
| PLC_S        | tatus      |        | 19         | 0x00000013      | <b>*</b> *   | ETC<br>Status | 19                     | 0x00000013             |
| Examp        | ole: E     | TC Sta | atus is Ox | 00000013 (19    | decimal), he | re is the     | break down             |                        |
|              | He         | <      | Bit        | Decimal         | Exp          | lanation      |                        |                        |
|              | 0x0        | )1     | 0(on)      | 1               | if we are    | e a Mas       | ter/Client             |                        |
|              | 0x0        | )2     | 1(on)      | 2               | connected    | l (0 no       | t connecte             | d)                     |
|              | <u>0x1</u> | .0     | 4(on)      | 16              | running      | (usuall;      | y added to             | connected)             |
|              | Tot        | al:    | 0x13       | 19              |              |               |                        |                        |
| Exte         | rnal       | l Fai  | ults:      |                 | 0x0000FF     | 00 (bi        | t 8-15)2 <sup>n</sup>  | <sup>d</sup> byte      |
| Hex:         | Bit        | t Pos  | sition:    | Decimal         | Expl         | anatio        | n:                     |                        |
| 0x00<br>0x01 |            | 8<br>8 |            | 0<br>256        |              | al connotely  |                        |                        |
| 0x02         |            | 9      |            | 512             |              | -             | faulted                |                        |
| 0x04         |            | 10     |            | 1,024           |              |               | to depende             | -                      |
| 0x08         |            | 11     |            | 2,048           | fai          | ilted d       | ue to depe             | ndency                 |
| Reco         | vera       | able   | Fault      | s: 0x00F        | F0000 (b.    | it 16         | 23)3 <sup>rd</sup> byt | e                      |
| Hex:         | <u>Bit</u> | t Pos  | sition:    | Decimal         | : Expl       | anatio        | n:                     |                        |
| 0x01<br>0x02 |            | -      | 16<br>17   | 65,530<br>131,0 |              |               |                        | timed out<br>Slave err |
| 2110 -       |            | -      |            |                 | 100          |               |                        |                        |

Real Time Automation, Inc.

#### 1-800-249-1612

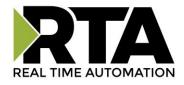

#### Non-Recoverable Faults 0xFF000000 (bit 24-31)4<sup>th</sup> byte

| Hex:         | Bit Position | : Decimal:                 | Explanation:                                       |
|--------------|--------------|----------------------------|----------------------------------------------------|
| 0x01         | 24           | 16,777,216                 | nonrecoverable fault -<br>task fatal err           |
| 0x02         | 25           | 33,554,432                 | nonrecoverable fault -<br>config missing           |
| 0x04         | 26           | 67,108,864                 | nonrecoverable fault -<br>bad hardware port        |
| 0x08         | 27           | 134,217,728                | nonrecoverable fault -<br>config err               |
| 0x10<br>0x20 | 28<br>29     | 268,435,456<br>536,870,912 | Configuration Mode<br>No Ethernet Cable Plugged In |

For this example, the MC Status is mapped to a PLC tag called MC\_Status

|           | PLC to Modbus T | CP/IP      |              |              | Modbus TCP/IF | P to PLC   |
|-----------|-----------------|------------|--------------|--------------|---------------|------------|
|           | PLC             |            | 460ETCMC     |              | Modbus TC     | P/IP       |
| Name      | Val             | ue (Hex)   | Manipulation | Name         | Val           | ue (Hex)   |
| MC_Status | 65601           | 0x00010041 | <b>44</b>    | MC<br>Status | 65601         | 0x00010041 |

**Example:** MC Status is 0x00010041 (65601 decimal), here is the break down, we know that bytes 1 and 3 are being used, so here is the break down,

| Commo                | n Status                | :                          |                           |
|----------------------|-------------------------|----------------------------|---------------------------|
| Hex:                 | <u>Bit:</u>             | Decimal:                   | Explanation:              |
| 0x01                 | 0(on)                   | 1                          | if we are a Master/Client |
| 0x40                 | 6(on)                   | 64                         | recoverable fault         |
| Recov<br><u>Hex:</u> | erable F<br><u>Bit:</u> | <b>'aults:</b><br>Decimal: | Explanation:              |
| 0x01                 | 16                      | 65,536                     | recoverable fault - timed |
| 0x0100               | 41                      | 65,601                     |                           |

Total:

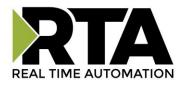

# **String Mapping – Explanation**

Below are the different parts that can be modified to make up a string mapping.

String data types can only be mapped to other string data types. There is no manipulation that can be done on the string.

| Enable                        | Mapping 1 | 3.                                                            |
|-------------------------------|-----------|---------------------------------------------------------------|
| Source                        |           | Destination                                                   |
| Group: Line 1 Barcode Scanner |           | Group: ETC01 ETC01_G2N0_STRIN▼<br>String: ETC01_G2N0_STRING ▼ |

- 1) Enable (red box above): Check to enable mapping. If not checked, this mapping is skipped.
- 2) Source Field (yellow box above):
  - a) Group Select the string data group you set up in the protocol config to use for this mapping.
  - b) String This is the string used for this mapping.
- 3) Destination Field (green box above):
  - a) Group Select the string data group you set up in the protocol config to use for this mapping.
  - b) String This is the string where the data is being stored.

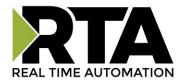

# Mapping – Auto-Configure Mode to Manual Configure Mode

To transition from Auto-Configure Mapping Mode to Manual Configure Mode, click the dropdown at the top of the Mapping Configuration page and select Manual Configure.

After you click this button, you will be prompted to confirm if this is really what you want to do.

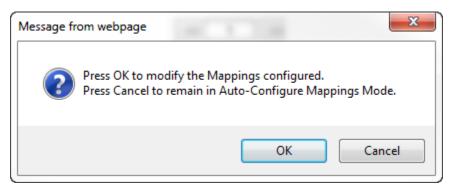

Click **OK** to proceed to Manual Configure Mode or click **Cancel** to remain in Auto-Configure Mappings Mode.

Once OK is clicked, there are 2 options on how to proceed from here.

| Message fr | om webpage                                                                     |  |
|------------|--------------------------------------------------------------------------------|--|
| ?          | Press OK to keep the current Mappings.<br>Press Cancel to Delete all Mappings. |  |
|            | OK Cancel                                                                      |  |

- 1) To keep the mappings that are already configured press **OK**.
  - a) You would want this option if you are adding additional mappings or you want to modify the mapping(s) that already exist.
- 2) To delete the mappings that are already there and start over press **Cancel**.

To modify the number of mappings, enter a number in the text field next to **# of Mappings to Configure** and click the **Set Max # of Mappings** button. You can always add more mappings if needed.

57

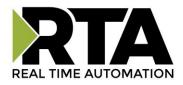

# Mapping – Manual Configure Mode to Auto-Configure Mode

To transition from Manual Configure Mode to Auto-Configure Mapping Mode, click the dropdown menu at the top of the Mapping Configuration page and select Auto-Configure Mappings.

| Message fr | om webpage                                                                                                    |
|------------|----------------------------------------------------------------------------------------------------|
| ?          | Press OK to delete the current Mappings and go back to<br>Auto-Configure Mappings mode.<br>Press Cancel to keep Mappings and remain in current Mode. |
|            | OK Cancel                                                                                                    |

Click **OK** to proceed to delete all current mappings and go back to Auto-Configure Mappings Mode. Click **Cancel** to keep all mappings and remain in Manual Configure Mode.

**NOTE**: Once you revert to Auto-Configure Mapping Mode there is no way to recover the mappings you lost. Any mappings you previously have added will be deleted as well.

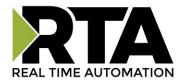

# **View as Text**

### **Data Mapping**

The View as Text page displays the point to point mapping(s) you set up in the Data Mapping section. This will also display any manipulation(s) that are configured.

Each line on this page will read as follows:

**Mapping** *number*: *source point* **Len**: *Number of points mapped* -> *manipulation* (*if blank then no manipulation*) -> *destination point* 

If you are looking for a specific point to see if it is mapped, you can do a find in this text box for your point in question. Example: you defined 20 Registers starting at register 1 and want to see if 400011 is mapped. If it is not in this text box, then it is not mapped, and no data will be transferred.

This is the text display for the example shown under the *Data Mapping- Adding Diagnostic Information* section.

| Data Mapping             |                                  |  |  |  |                            |             |      |
|--------------------------|----------------------------------|--|--|--|----------------------------|-------------|------|
| Mapping 1:<br>Mapping 2: | Temporary RamO<br>Temporary Ram1 |  |  |  | 1:100 -><br>Temporary Ram2 | Temporary H | Ram1 |

# **String Mapping**

The View as Text page displays the string mapping(s) you set up in the String Mapping section.

Each line on this page will read as follows:

Mapping number: source point -> Copy -> destination point

If you are looking for a specific point to see if it is mapped, you can do a find in this text box for your point in question. Example: you defined 20 String Tags in the PLC and want to see if "Test\_String" in the Logix PLC is mapped. If it is not in this text box, then it is not mapped, and no data will be transferred.

|            |                   | String Mapping |             |  |
|------------|-------------------|----------------|-------------|--|
| Mapping 1: | Logix Test_String | -> Copy ->     | MC02 400001 |  |
|            |                   |                |             |  |

Real Time Automation, Inc.

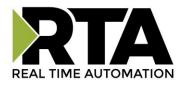

# **Base Triggering – Data Validiation Triggering**

With Base Triggering, you will be marking data as "Invalid" and force RTA Master/Controller/Client protocols to read all the read data points sources until ALL source protocols data is valid. You will be able to utilize the Handshake to map over to Technology Trigger and/or back over to your source protocol for reference.

### How does this work?

- 1) Map the Triggering Variable (Source) over to Trigger # (Dest).
- 2) If Trigger # value changes states mark all Trigger # protocols read data as "Invalid".
- 3) Read all source read data points until ALL source read data is valid.
- 4) Handshake # value is set equal to Trigger # value.
- 5) Map Handshake **#** to reference data point.

**Note**: **#** is an internal reference to the Server/Slave number you are settings up. **ex**. RTA Server/Slave products can only be Trigger 1 and Handshake 1 since we are only 1 device. If RTA is a Master/Client, then you can have a Trigger# for each server/slave connected too.

### How do you set this up?

In this example I'm using a 460MCBS. My Building Automation System wants to verify that all data read from Modbus TCP/IP Server is valid.

1) Add an extra Analog Output for your Trigger. This tells the RTA to mark all data invalid.

| Write Data Groups (BACnet/IP to 460MCBS) |            |                              |                 |              |  |  |
|------------------------------------------|------------|------------------------------|-----------------|--------------|--|--|
|                                          | Data Group | Object Type                  | Starting Object | # of Objects |  |  |
|                                          | 1          | Analog Output (32 Bit Float) | 1               | 21           |  |  |
|                                          | 2          | Binary Output                | 1               | 0            |  |  |
|                                          | 3          | CharacterString Value        | 51              | 0            |  |  |

a) You can define AI21 as your validation name in the Setup BACnet Names Configuration.

|    |       | Setup BACn              | et Names, Units, and | ICOV     |   |          |
|----|-------|-------------------------|----------------------|----------|---|----------|
|    |       |                         |                      |          |   |          |
| 21 | G01 🗸 | Data Validation Trigger | Other 🗸              | no-units | ~ | 1.000000 |

2) Add another Analog Input as reference for when data has been validated. When you write from AO21 to validate data, the RTA will reply to AI40 saying "validation complete".

| Data Group | Object Type                 | Starting Object # of Obje | # of Objects |  |  |
|------------|-----------------------------|---------------------------|--------------|--|--|
| 1          | Analog Input (32 Bit Float) | 1 40                      |              |  |  |
| 2          | Binary Input                | 1 0                       |              |  |  |
| 3          | CharacterString Value       | 1 0                       |              |  |  |

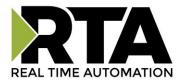

| 40 G01 V Data Validation Result Other V no-units | ✓ 1.000000 |
|--------------------------------------------------|------------|

- 3) Within the Data Mapping page manually add 2 additional mappings.
- 4) The first mapping is going to be the Data Validation Triggering. AO21 will write to the RTA, MC Trigger 1 will mark data invalid.

| Enable                  | Mapping 2 |   |                     |          |                              |
|-------------------------|-----------|---|---------------------|----------|------------------------------|
| Source                  |           |   | Enable Mani         | pulation | Destination                  |
| Group: BS01 AO1 (Float) | ~         |   |                     |          | Group: MC Trigger 0 (Uint16) |
| Start: A021             | ~         | 0 | $\circ \Rightarrow$ | • •      | Start: Trigger 1 🗸           |
| End: AO21               | ~         |   |                     |          | End: Trigger 1               |

5) The second mapping, the MC Handshake will increment that all data is validated and write to Al21 "all data is validated". The value of Al40 and AO21 should be the same.

| C Enable                       | Mapping 3 |      |               |       |     |        |                  |   |
|--------------------------------|-----------|------|---------------|-------|-----|--------|------------------|---|
| Source                         |           | Enat | ole Mani      | pulat | ion |        | Destination      |   |
| Group: MC Handshake 0 (Uint16) |           |      |               |       |     | Group: | BS01 AI1 (Float) | ~ |
| Start: Handshake 1 🗸           | •         | 0    | $\Rightarrow$ | 0     | •   | Start: | AI40             | ~ |
| End: Handshake 1 🗸             |           |      |               |       |     | End:   | AI40             |   |

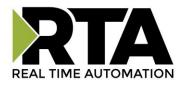

# **Security Configuration**

To setup security on the 460 gateway, navigate to **Other->Security Configuration**. You can configure Security for 3 administrators, 5 users, and 1 guest.

# THIS IS NOT A TOTAL SECURITY FEATURE

The security feature offers a way to password protect access to diagnostics and configuration on the network. The security feature does not protect against "Air Gap" threats. If the gateway can be physically accessed, security can be reset. All security can be disabled if physical contact can be made. From the login page, click the Reset Password button twice. You will be forced to do a hard reboot (power down) on the gateway within 15 minutes of clicking the button. This process should be used in the event a password is forgotten.

Note: Only Admins have configuration access to all web pages.

- Log Out Timer: The system will automatically log inactive users off after this period of time.
   NOTE: A time of 0 means that the user will not be automatically logged off. Instead, they must manually click the Logout button.
- 2) Username: Enter a username, max of 32 characters.
- 3) Password: Enter a password for the username, max of 32 characters, case sensitive.
  - a. Re-enter the Password
- 4) E-mail: In case the password was forgotten, a user can have their password e-mailed to them if e-mail was configured.
- 5) Hint: A helpful reminder of what the password is.

| lmin Co              | nfiguration            |          |                                                |                                           |      |
|----------------------|------------------------|----------|------------------------------------------------|-------------------------------------------|------|
| Admin                | Username               | Password | Re-enter<br>Password                           | Email                                     | Hint |
| 1 [                  |                        |          |                                                | Not Configured                            |      |
| 2 [                  |                        |          |                                                | Not Configured                            |      |
| 3                    |                        |          |                                                | Not Configured                            |      |
| lser Con             | figuration             | Admi     | in Contact Informatio                          | on                                        |      |
|                      | figuration<br>Username | Admi     | in Contact Information<br>Re-enter<br>Password | Email                                     | Hint |
|                      | 2.                     |          | Re-enter                                       |                                           | Hint |
| User                 | 2.                     |          | Re-enter                                       | Email                                     | Hint |
| User<br>1 [          | 2.                     |          | Re-enter                                       | Email<br>Not Configured                   | Hint |
| User [<br>1 [<br>2 [ | 2.                     |          | Re-enter                                       | Email<br>Not Configured<br>Not Configured | Hint |

Real Time Automation, Inc.

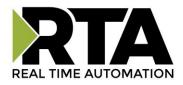

# **Security Configuration-Security Levels**

Each webpage in the gateway can have a separate security level associated with it for each user.

Security Levels:

- 1) **Full Access**: Capability to view and configure a web page.
- 2) View Access: Capability to view a web page, but cannot configure parameters.
- 3) **No Access**: No capability of viewing the web page and page will be removed from Navigation.

| User1:<br>User2: Web Page     |                      | Security        |  |
|-------------------------------|----------------------|-----------------|--|
| User 3:<br>User 4:<br>User 5: | All Web Pages        | No Access 👻 Set |  |
| Guest                         | Web Page             | Security        |  |
|                               | Main Page            | Full Access 💌   |  |
| Device Configuration          |                      | Full Access 👻   |  |
| Port Configuration            |                      | Full Access 💌   |  |
|                               | BACnet/IP Server     | Full Access 💙   |  |
|                               | Modbus RTU Master    | Full Access 💌   |  |
|                               | View Mapping         | Full Access 💙   |  |
|                               | Mapping              | Full Access 💙   |  |
|                               | Setup LED's          | Full Access 💙   |  |
|                               | Diagnostic Info      | Full Access 💙   |  |
|                               | Logging              | Full Access 💙   |  |
| Display Data                  |                      | Full Access 💌   |  |
|                               | Export Configuration | Full Access 💙   |  |
|                               | Import Configuration | Full Access 💌   |  |
|                               | Save As Template     | Full Access 😽   |  |
|                               | Load From Template   | Full Access 💌   |  |
|                               | Utilities            | Full Access 💙   |  |
|                               | Email Configuration  | Full Access 💌   |  |
|                               | Alarm Configuration  | Full Access 💌   |  |
|                               | String Mapping       | Full Access 💌   |  |
|                               | View String Mapping  | Full Access 💌   |  |
|                               | Display String       | Full Access 🗸   |  |

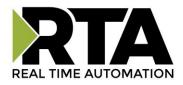

### Security - Log In

**Username**: Name of the user to login.

Password: Password of the user to login.

Log In: If login is successful, the user will be redirected to the Main Page.

Send Password to Email: Sends the specified User's Password to the email configured for that user.

**Display Hint:** Displays the hint specified for the User if one was set up.

**Reset Password:** This is used to reset security settings. Confirm reset password must be selected to confirm this action. Once confirmed, there is a 15 minute window to do a hard reset of the gateway by physically removing and restoring power from the gateway. Once power is restored, you may navigate to the IP address of the gateway as normal.

|              | ation Description        |
|--------------|--------------------------|
| Username:    | Admin                    |
| Password:    |                          |
|              |                          |
| Display Hint | Log In<br>Reset Password |

### **Security - Log Out**

Once a user is done with a session they may click **logout** at the top of any page. The user may also be logged out for inactivity based off of the Log Out Timer specified during the configuration.

| RTA              | Welcome Admin logout | www.rtaautomation.com |
|------------------|----------------------|-----------------------|
| Real Time Automa | ation, Inc.          | MODE: RUNNING<br>460  |

Closing the browser is not sufficient to log out.

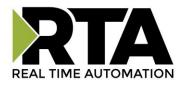

# **Email Configuration**

To setup e-mails on the 460 gateway, navigate to **Other->Email Configuration**.

You can configure up to 10 email addresses.

- 1) SMTP Mail Username: The email address that the SMTP server has set up to use.
- 2) SMTP Mail Password: If authentication is required, enter the SMTP Server's password (Optional).
- 3) SMTP Server: Enter the Name of the SMTP Server or the IP Address of the Server.
- 4) From E-mail: Enter the e-mail that will show up as the sender.
- 5) To E-mail: Enter the e-mail that is to receive the e-mail.
- 6) E-mail Group: Choose a group for the user. This is used in other web pages.

Click the **Save Parameters** button to commit the changes and reboot the gateway.

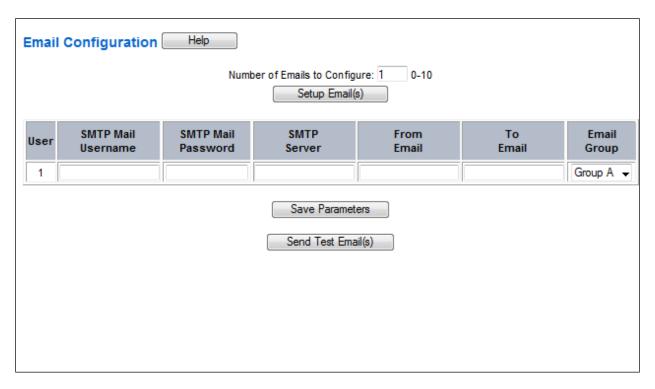

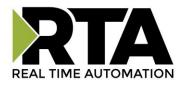

# **Alarm Configuration**

To setup alarms on the 460 gateway, navigate to **Other->Alarm Configuration**.

1) Alarm Delay upon Powerup: At Powerup, the gateway will have values of '0' stored for all data. This may cause alarms to trigger before these values are updated by the mating protocols. Set this field to provide needed time to update fields before considering values for alarms.

| Alarm Configuration                                                             |                                                              |                                  |                            | Help    |  |
|---------------------------------------------------------------------------------|--------------------------------------------------------------|----------------------------------|----------------------------|---------|--|
|                                                                                 | Alarm Delay ι                                                | upon Powerup:                    | 0 0-3600 s                 |         |  |
|                                                                                 | # of Alarm                                                   | s to Configure:<br>Set Max # Ala | 1 0-100                    |         |  |
|                                                                                 | 10 ST                                                        | < <u>1</u>                       |                            |         |  |
| Enable Alarm 1                                                                  |                                                              |                                  |                            |         |  |
|                                                                                 |                                                              |                                  |                            |         |  |
| Data Point                                                                      | Set Error                                                    | Clear Error                      | Alarm Name                 | Email   |  |
| Data Point           Ticks Since Powerup (Uint32)           Ticks Since Powerup | Set Error           >=         ▼           1000         1000 |                                  | 1                          | Group A |  |
| Ticks Since Powerup (Uint32)                                                    | >= 💟                                                         | Clear Error                      | Alarm Name<br>Gateway_test |         |  |

- 2) Enter the number of alarms to configure and click **Set Max # Alarms** to generate those lines.
- 3) In the Data Point Section:
  - a. Top dropdown: select the Data Group. This dropdown menu will contain all groups that go from the gateway to the network.
  - b. Lower dropdown: select the Data Point's Specific Point. This is used to select which point in the group will be monitored for alarms.
- 4) In the Set Error Section:
  - a. Select the Set Error Operation in the top dropdown menu. Available options are <, >, <=, >=,
     !=, ==, and Change of State (COS). This is the operation that will be used to compare the
     Data Point value against the Error Value to determine if the alarm needs to be set.
  - Select the Set Error Value. This value is used as: 'Data Point's Value' 'Operation' 'Value.' Ex: Ticks Since Powerup >= 1000. This will set the alarm after 1000 ticks have elapsed since the unit powered up.

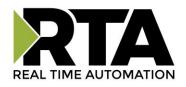

- 5) In the Clear Error Section:
  - a. Select the Clear Error Operation. Available options are <, >, <=, >=, !=, ==, and Change of State (COS). This is the operation that will be used to compare the Data Point value against the Error Value to determine if the alarm needs to be cleared.
  - b. Select the Clear Error Value.
    -Ex: Ticks Since Powerup >= 5000. This will clear the alarm after 5000 ticks have elapsed since the unit powered up.
- 6) Enter an Alarm Name. This will make the alarm unique and will be available in the Alarm Status page as well as in the email generated by the alarm.
- 7) Select an email to associate this alarm with. When an alarm is set, it sends an email. When an alarm is cleared, it will also send an email.

Click the **Save Parameters** button to commit the changes to memory and reboot the gateway.

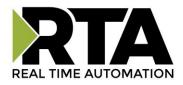

### **Diagnostics – Alarm Status**

Alarm Status will only display under the Diagnostic menu tab if at least 1 Alarm is enabled.

- 1) # Alarms Enabled: This is a count of enabled alarms.
- 2) # Alarms Active: This is how many alarms are presently active (set).
- 3) Last Active Alarm: This is the last alarm that the gateway detected.
- 4) Clear # of Times Active: This will reset all alarms '# of Times Active' to 0.
- 5) Alarm #: The reference number to the given alarm on the alarm setup page.
- 6) Name: The name of the alarm.
- 7) Status: The current status of the alarm, either OK or ALARM.
- 8) # of Times Active: This count represents the number of times this alarm has become active. If an alarm is triggered, this count will increment.

| Alarm Statu   | IS     |               |        |                     |
|---------------|--------|---------------|--------|---------------------|
| # Alarms En   | abled: | 1             |        |                     |
| # Alarms Ac   | tive:  | 0             |        |                     |
| Last Active / | Alarm: |               |        |                     |
|               |        |               |        | n # of Times Active |
|               | Alarm# | Name          | Status | # of Times Active   |
|               | 1      | Alarm Example | OK     | 0                   |

### **Alarms – Active**

While one or more alarms are active, every page will display 'Alarms Active' at the top of the page. This will no longer be displayed if all active alarms have been cleared.

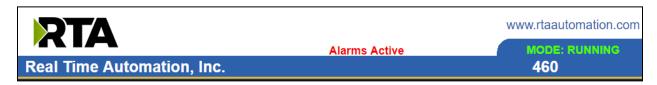

When an alarm is activated, the following will occur:

- 1) A one-time notification will be sent out to the email associated with the alarm.
- 2) For duplicate emails to occur, the alarm must be cleared and then become active again.
- 3) # Alarms Active and # of Times Active will be incremented.
- 4) Status of the Individual Alarm will be set to Alarm.

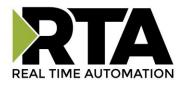

5) Last Active Alarm field will be populated with details on what triggered the alarm.

| Alarm Statu   | S      |                           |               |                         |
|---------------|--------|---------------------------|---------------|-------------------------|
| # Alarms En   | abled: | 1                         |               |                         |
| # Alarms Act  | tive:  | 1                         |               |                         |
| Last Active A | larm:  | Alarm 1 is Set: Actual: ( | ) < Limit: 20 |                         |
|               |        |                           |               | Clear # of Times Active |
| ļ             | Alarm# | Name                      | Status        | # of Times Active       |
|               |        | Alarm Example             | Alarm         |                         |

### Alarms – Clear

When an alarm is cleared, the following will occur:

- 1) A one-time notification will be sent to the email associated with the alarm.
  - a. For duplicate emails to occur, the alarm must become active and then be cleared again.
- 2) Total # Alarms Active will decrement. Last Active Alarm will not be changed.
- 3) Status of the Individual Alarm will be reset to OK.

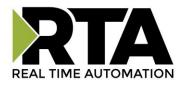

# Change of State (COS) Configuration

To access the configuration files in the 460 gateway, navigate to dropdown **Other->COS Configuration**. The gateway, by default only writes when data has changed. The gateway also waits to write any data to the destination until the source protocol is successfully connected.

Default values should fit most applications. Change these values with caution as they affect performance.

1) Stale Data Timer: If the data has not changed within the time allocated in this Stale Data Timer, the data will be marked as stale within the gateway and will force a write request to occur. This timer is to be used to force cyclic updates in the gateway, since data will only be written if it has changed by default. There is a separate timer per data mapping. Gateway behavior: If time = 0s => (DEFAULT) The gateway will write out new values on a Change of State • basis. • If time > 0s => The gateway will write out new values whenever the timer expires to force cyclic updates (write every x seconds). 2) **Production Inhibit Timer:** Amount of time after a Change of State write request has occurred before allowing a new Change of State to be written. This is to be used to prevent jitter. Default value is 0ms. This timer takes priority over the Stale Data Timer. There is a separate timer per data mapping. This timer is active only after the first write goes out and the first COS event occurs. Writes Before Reads: If multiple writes are queued, execute # of Writes Before Reads before the next read occurs. Default is 10 and should fit most applications. Warning: A value of 0 here may starve reads if a lot of writes are queued. This may be useful in applications where a burst of writes may occur and you want to guarantee they all go out before the next set of reads begin. Reads Before Writes: If multiple writes are queued, the # of Writes Before Reads will occur before starting the # of Reads Before Writes. Once the # of Reads Before Writes has occurred, the counter for both reads and write will be reset. Default is 1 and should fit most applications. 5) Enable Data Integrity: If enabled, do not execute any write requests to the destination until the source data point is connected and communicating. This prevents writes of 0 upon power up. **Change of State Configuration** Help Stale Data Timer: 0 0-3600 s 0-60000 ms Production Inhibit Timer: 0 Writes Before Reads: 10 0-255 Reads Before Writes: 1 1-255

Save Parameters

Click the **Save Parameters** button to commit the changes to memory and reboot the gateway.

Enable Data Integrity: 🗹

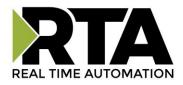

# **Diagnostics Info**

The Diagnostics page is where you can view both protocols' diagnostics information, # of Data Mappings, # of String Mapping and # Alarm Mappings.

| DIAG | GNOSTICS        |   |
|------|-----------------|---|
|      | -Select-        | ~ |
|      | -Select-        |   |
| OTH  | Diagnostic Info |   |
|      | Logging         |   |
|      |                 |   |
|      |                 |   |

For protocol specific diagnostic information, refer to the next few pages.

### **Diagnostics Mapping**

This section displays the number of mappings that are enabled, Data Mapping and String Mapping will show the # of Errors and First Errors. Alarms will show # active and Last Alarm that was active.

#### **Common Errors:**

- Destination or Source Point does not exist

   a) Solution: Re-map the mapping
- 2) Source or Destination Pointer too small
  - a) There is not enough space on either the Source, or the Destination for the data you want to copy. This is typically seen when the Destination is smaller than the amount of data being transferred to it.
- 3) Range Discard, Min or Max Value
  - a) The actual data value is outside of the defined range
- 4) Math Error
  - a) Operation value cannot be 0
- 5) Scaling Error
  - a) Source Min must be smaller than Source Max
  - b) Destination Min must be smaller than Destination Max

| Data Mapping<br># Enabled:<br># of Errors:                   | 5 of 5<br>0 |
|--------------------------------------------------------------|-------------|
| First Error:                                                 |             |
| String Mapping<br># Enabled:<br># of Errors:<br>First Error: | 2 of 2<br>0 |
| Alarms<br># Enabled:<br># Active:<br>Last Active:            | 3<br>0      |

**Note:** you can also view this information on the Main Page.

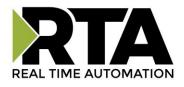

# **Diagnostics – Allen-Bradley PLC**

Select the **Allen-Bradley PLC** in the dropdown menu on the Diagnostics Page to view a breakdown of the diagnostics and common strings that are displayed on the page. You may also view individual counters by selecting the device in the **All PLC's** dropdown menu and clicking **View**. Additional diagnostic information can be found by clicking the **Help** button.

| Diagnostics       |                      |                  |
|-------------------|----------------------|------------------|
| Allen-Bradley PLC | View                 | Clear All Values |
| All PLC's 🗸       | View                 |                  |
| All PLC's         |                      |                  |
| ETC01 10.1.16.200 |                      | Help             |
| ETC01 10.1.16.201 | teway Restart Needed |                  |
| ETC01 10.1.16.202 |                      |                  |

**NOTE**: This page will auto-refresh every five seconds with the latest data.

Clear All Values - This will only affect displayed values.

1) This will reset all displayed values back to zero and clear the Status Strings.

Example: If viewing Allen-Bradley PLC – ETC01 10.1.100.18, this will only clear the values for that specific PLC. This will reduce the *All PLC's* values indirectly, otherwise select All PLCs to clear all devices.

**Device Status** - This will only display when viewing *All PLCs*.

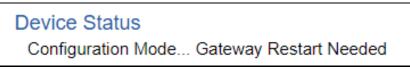

- 1) Connected The gateway is connected to all the PLCs that are configured and enabled.
- 2) Nodes Missing (timed out) One or more enabled PLCs are missing.
- 3) Empty Scan List No PLCs are configured.
- 4) Dependency Protocol Faulted The dependent protocol is missing causing the communication to go to inactive.

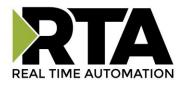

**LED Status** - This is the Status for *All PLCs* or the specific PLC selected.

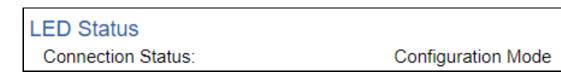

- 1) Connected (Solid Green) All the enabled PLC devices are connected and running.
- 2) Not Connected (Flashing Green) No PLCs are enabled.
  - a) Verify Allen-Bradley PLC settings and ensure that the *Enable* checkbox is checked for the appropriate device(s).
- 3) Connection Timeout (Flashing Red) The gateway cannot open a connection to one or more of the enabled PLCs.
  - a) Verify the IP, slot and controller type are accurate for the missing connection. Missing connection can be determined from the Network Bitmap Status value.
- 4) Communication not attempted yet (Flashing Red) (Specific Server Only) No reads are configured and data needed for writes isn't valid yet.
- 5) Dependency Error (Flashing Red) The dependent protocol is missing causing the communication to go to inactive.
  - a) The other protocol must be connected.

#### Variables - These are the values for All PLCs, or the specific PLC selected.

| Variables              |           |
|------------------------|-----------|
| Network Bitmap Status: | 0x0000000 |
| Read Requests:         | 0         |
| Read Responses:        | 0         |
| Read Timeouts:         | 0         |
| Read Errors:           | 0         |
| Write Requests:        | 0         |
| Write Responses:       | 0         |
| Write Timeouts:        | 0         |
| Write Errors:          | 0         |
| Status Strings         |           |
| Last Read Error Code:  |           |
| Last Write Error Code: |           |

- 1) Network Bitmap Status (hex) Each bit corresponds to a PLC. If the bit is set, then the PLC is connected, otherwise the bit is 0. Bit 0 (right most) is PLC 1 and Bit 4 is PLC 5.
- 2) Read Requests Number of read requests sent from the gateway to the PLC (N2G).
- 3) Read Responses Number of valid responses sent from PLC to the gateway (G2N).

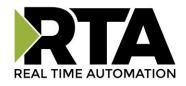

- 4) Read/Write Timeouts Since we are TCP based, the gateway will timeout on the read or write and close the TCP connection. This counter will not continually increment. The Network Bitmap Status will reflect the missing PLC.
- 5) Read Errors Number of read error responses sent from the PLC to the gateway.
- 6) Write Requests Number of write requests sent from the gateway to the PLC (G2N).
- 7) Write Responses Number of valid write responses sent from the PLC to the gateway.
- 8) Write Errors Number of write error responses sent from the PLC to the gateway.

Common Error Strings - These are the values for All PLCs, or the specific PLC selected.

- 1) IP: xxx.xxx.xxx "tagname" (04) Path Segment Error The tag name is wrong, or the tag is not defined as a controller scope tag.
- 2) IP: xxx.xxx.xxx "tagname" (08) Service Not Supported The IP address or the slot number does not match with the PLC the gateway is setup to communicate with.
- 3) IP: xxx.xxx.xxx "tagname" (1E) Embedded Server Error The tag name that is setup within the gateway doesn't match a tag setup in the PLC.
- 4) IP: xxx.xxx.xxx "tagname" (ff,2105) Access beyond end of array Tried to read/write too much data.
- 5) IP: xxx.xxx.xxx "tagname" (ff, 2107) Abbreviated type mismatch The data type of the tag, on a write, in the gateway doesn't match the tag in the PLC.

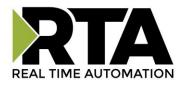

# **Diagnostics – OPC UA Server**

Select the OPC UA Server in the dropdown menu on the Diagnostics Page to view breakdown of the diagnostics and common strings that are displayed on the page. Additional diagnostic information can be found by clicking the **Help** button.

| Diagnostics                               |                  |
|-------------------------------------------|------------------|
| OPC UA Server View                        | Clear All Values |
| View                                      |                  |
| Device Status                             | Help             |
| Configuration Mode Gateway Restart Needed |                  |

NOTE: This page will auto-refresh every five seconds with the latest data.

Clear All Values - This will only affect displayed values.

- 1) This will reset all displayed values back to zero and clear the Status Strings.
- 2) If viewing only the OPC UA Server section, this will only clear the values for the OPC UA Server section of the gateway.

#### **Device Status**:

Device Status Configuration Mode... Gateway Restart Needed

- 1) Connected An OPC UA client is connected and communicating to the gateway.
- 2) Not Connected The gateway has not received any messages from an OPC UA client.
- 3) Error Timeout The gateway has not received any messages from an OPC UA client within the configured inactivity timeout.

#### LED Status:

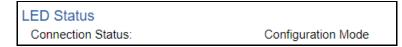

- 1) Solid Green (Connected) -- An OPC UA client is connected and communicating to the gateway.
- 2) Flashing Green (Communication not yet attempted) -- The gateway has not received any messages from an OPC UA client.
- 3) Flashing Red (Timeout) -- The gateway has not received any messages within the configured inactivity timeout.

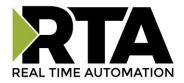

### Variables:

| Variables          |   |
|--------------------|---|
| Read Successful:   | 0 |
| Write Successful:  | 0 |
| Write Errors:      | 0 |
| Browse Successful: | 0 |
| Browse Errors:     | 0 |
| Timeouts:          | 0 |
| Status Strings     |   |
| Last Error Code:   |   |

#### 1) Read Successful:

- a) Total number of successful read responses sent by the gateway
- 2) Write Successful:
  - a) Total number of successful write responses sent by the gateway
- 3) Write Errors:
  - a) Total number of service level write errors sent by the gateway
- 4) Browse Successful:
  - a) Total number of successful browse responses sent by the gateway
- 5) Browse Errors:
  - a) Total number of service level browse errors sent by the gateway
- 6) Timeouts:
  - a) Total number of times the gateway has not received a request from an OPC UA client within the configured inactivity timeout, if it's enabled

#### Last Error Code:

- 1) "US: Write service failed":
  - a) Common Errors
    - i) Timeout
    - ii) Too many write operations requested
- 2) "US: Browse service failed":
  - a) Common Errors
    - i) Invalid IDs
    - ii) Improper timestamps
    - iii) Too many browse operations requested
- 3) "US: OPC UA Client Connection Error: Timeout":
  - a) The gateway has not received a message from any client that was connected within the inactivity timeout configured

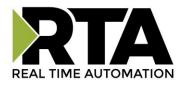

# **LED Configuration**

To modify the behavior of the LEDs on the 460 gateway, navigate to **Other->Setup LEDs**.

| OTH | ER          |   |
|-----|-------------|---|
|     | -Select-    | ~ |
|     | -Select-    |   |
|     | Setup LED's |   |
|     |             |   |

Each LED may be set to Disabled, Protocol 1, or Protocol 2. If either protocol is a master/client, you may set the LED to represent either all slaves/servers configured in the gateway or a slave/server device.

To select a slave/server device:

- 1) Select the protocol in the left dropdown menu.
- 2) Click **Save Parameters** to generate the second dropdown menu.
- 3) Select the individual slave/server in the right dropdown menu.

Click the **Save Parameters** button to commit the changes and reboot the gateway.

| LED Configuration |                                                                                                    |
|-------------------|----------------------------------------------------------------------------------------------------|
|                   | LED 1 Modbus RTU Master: Connection Status V All Slave's V<br>LED 2 BACnet/IP Server: Connection Status V |
|                   | Save Parameters                                                                                           |

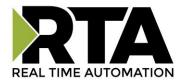

# **Configuration Files**

To access the configuration file in the 460 gateway, select the dropdown **Other->Export/Import Config**.

| отн | ER                       |  |
|-----|--------------------------|--|
|     | -Select-                 |  |
|     | -Select-                 |  |
|     | Setup LED's              |  |
|     | Export / Import Config 📐 |  |
|     | Export / Import Template |  |
|     | Utilities                |  |

# **Export Configuration**

| Export Configuration |                            |  |
|----------------------|----------------------------|--|
|                      | Save Configuration to File |  |

The Export Configuration allows you to save your configuration file for backup or to be imported into another gateway. This file is named *rta\_cfg.rtax* by default.

Upon clicking the **Save Configuration to File** button, you will be prompted to select a location to save the file. Different web browsers will yield different looks.

| What do you want to do with rta_cfg.rtax?<br>From: 10.1.16.106 | Open | Save | Cancel | $\times$ |
|----------------------------------------------------------------|------|------|--------|----------|
|                                                                |      |      |        |          |

### **Import Configuration**

You can import a previously exported configuration file or a configuration file from another device into the 460 gateway, whenever it is in Configuration Mode.

Upon clicking the **Choose File** button, you will be prompted to select a location from which to load the saved file. Once the location is selected, you can choose the **Import Network Settings** checkbox if you want to load the network settings of the configuration file or just load the configuration without the network setting.

If you choose to Import Network Settings, this will override your current gateway's network setting with the settings in the configuration file. After you click on the Load Configuration button, a banner will display your gateway's new IP address.

#### Network Settings have changed. Manually enter IP Address of X.X.X.X in the URL.

If the configuration has successfully loaded, the gateway will indicate that it was successful, and a message will appear under the Load Configuration button indicating Restart Needed.

Real Time Automation, Inc.

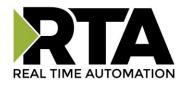

| Import Configuration |                            |  |
|----------------------|----------------------------|--|
|                      | Choose File No file chosen |  |
|                      | Import Network Settings    |  |
| Load Configuration   |                            |  |
|                      | Load Configuration         |  |

If it encountered an error while trying to load the saved configuration, the gateway will indicate the first error it found and a brief description about it under the Load Configuration button. Contact RTA Support with a screenshot of this error to further troubleshoot.

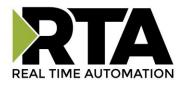

# Save and Replace Configuration Using SD Card

### **Saving Configuration Using SD Card**

This function saves the gateway's configuration automatically to an SD Card each time the gateway is rebooted via the **Restart Now** button on the web page. If this unit should fail in the future, the last configuration stored on the SD card and can be used for a new gateway to get the application back up and running quickly.

This SD Card replaces every configurable field in the gateway, **EXCEPT** for IP Address, Subnet Mask, and Default Gateway.

# **Replacing Configuration Using SD Card**

To replace a configuration in a gateway using the SD Card, a specific sequence of events must be followed for the replacement to happen correctly:

- 1) Extract SD Card from gateway you wish to copy the configuration from.
- 2) Power up the gateway you wish to copy the configuration to. DO NOT INSERT SD CARD YET.
- 3) Navigate to the webpage inside the unit.
- 4) Navigate to the dropdown **Other->Utilities**.
- 5) If you are not currently in *Mode: Configuration*, go into Configuration Mode by clicking the **Configuration Mode** button at the top left-hand side of the screen.
- 6) Press the **Revert to Manufacturing Defaults** button on the Utilities Page. The Configuration will ONLY be replaced by the SD Card if the gateway does not have a configuration already in it.
- 7) When the unit comes back in *Mode: Running,* insert the SD Card.
- 8) Do a hard power cycle to the unit by unplugging power. DO NOT RESET POWER VIA WEB PAGES.
  - a. It will take an additional 30 seconds for the unit to power up while it is transferring the configuration. During this time, the gateway cannot be accessed via the web page.
- 9) When the unit comes back up, the configuration should be exactly what was on the SD Card.

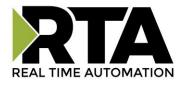

### **Intelligent Reset Button**

If the IP Address of the gateway is forgotten or is unknown, there is an easy way to recover the IP Address using a reset button on the hardware.

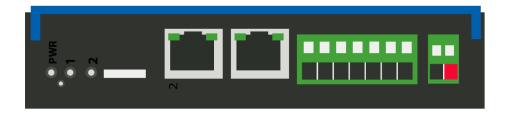

- 1) On the front of the gateway below the Power LED, there is a small pinhole. Using a paperclip, press the button through this pinhole and hold the button for at least 5 seconds.
- 2) After 5 seconds, the unit will acknowledge the command and LED 1 and LED 2 will start an alternate Blink Green quickly pattern.
- 3) Release the button and the gateway will reset both Ethernet ports to default IP settings (DHCP).

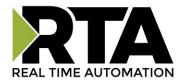

### **Utilities**

To access the Utilities page in the 460 gateway, navigate to **Other->Utilities**. The Utilities screen displays information about the gateway including Operation Time, File System Usage, Memory Usage, and Memory Block Usage.

#### OTHER

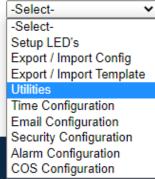

Here you can also:

- View the full revision of the software.
- View all the files stored in the Flash File System within the gateway.
- Identify your device by clicking the **Start Flashing LEDs** button. By clicking this button, the two diagnostic LEDs will flash red and green. Once you have identified which device you are working with, click the button again to put the LEDs back into running mode.
- Configure the size of the log through the Log Configuration.
- Bring the device back to its last power up settings.
- Bring the device back to its original manufacturing defaults.
- Remove the Configuration File and Flash Files within the gateway.

| Revisions              |                                  |
|------------------------|----------------------------------|
|                        | Listing of Revisions             |
|                        |                                  |
| File List              |                                  |
|                        | File List                        |
| Identify Device        |                                  |
| ,                      | Start Flashing LED's             |
|                        | ·/                               |
| Set Up Log             |                                  |
|                        | Log Configuration                |
| Revert To Last Powerup |                                  |
| Revent to East Towerup | Revert to Last Powerup           |
|                        |                                  |
| Revert All             |                                  |
|                        | Revert to Manufacturing Defaults |
|                        |                                  |
| Reformat Flash         |                                  |
|                        | Reformat Flash                   |
|                        |                                  |

Real Time Automation, Inc.